#### **Sign in**

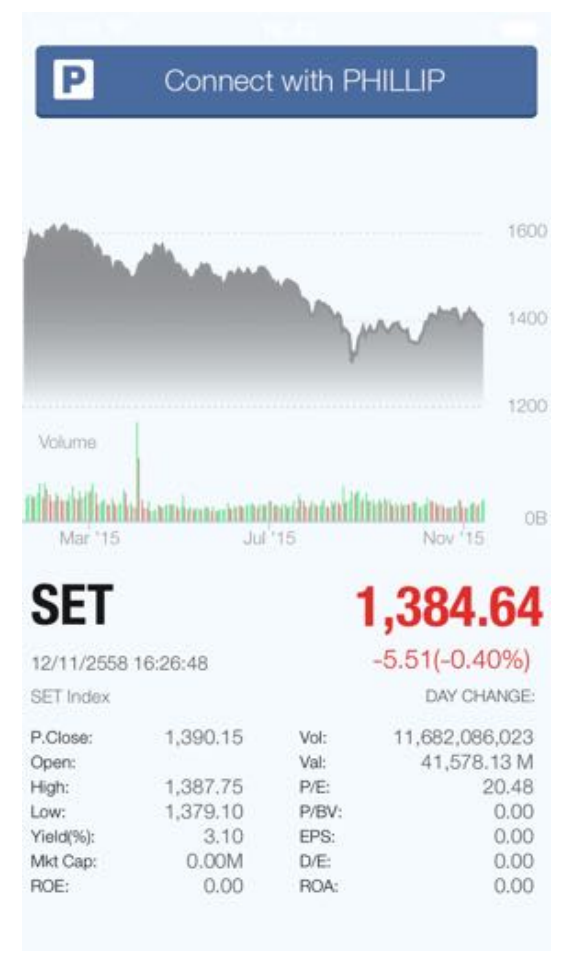

**ใส่ User ID และ**

**Password** 

**กดปุ่ม Sign in**

# **เริ่มต้น Sign in app โดยกดปุ่ม**

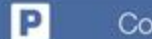

Connect with PHILLIP

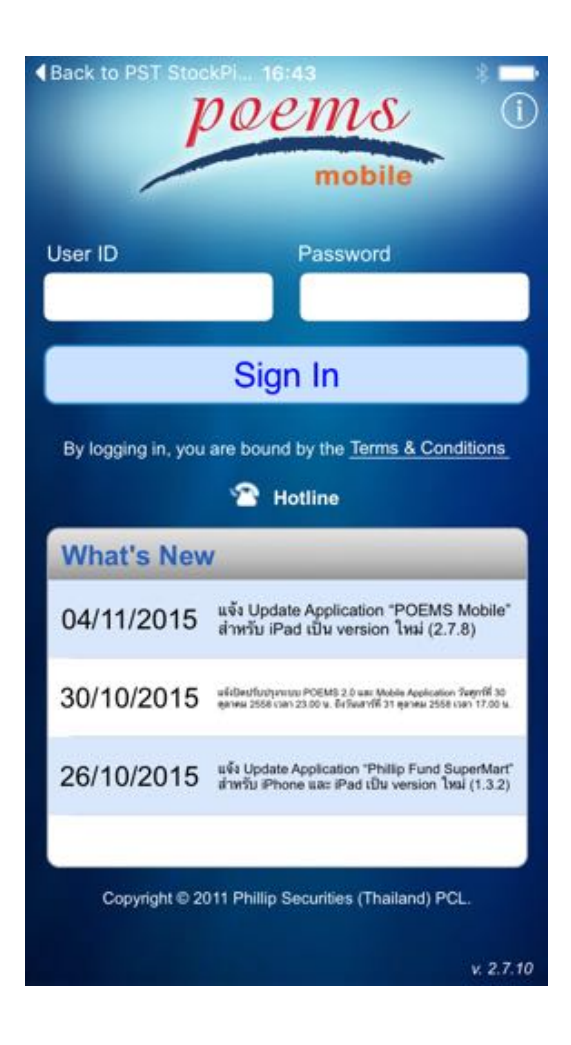

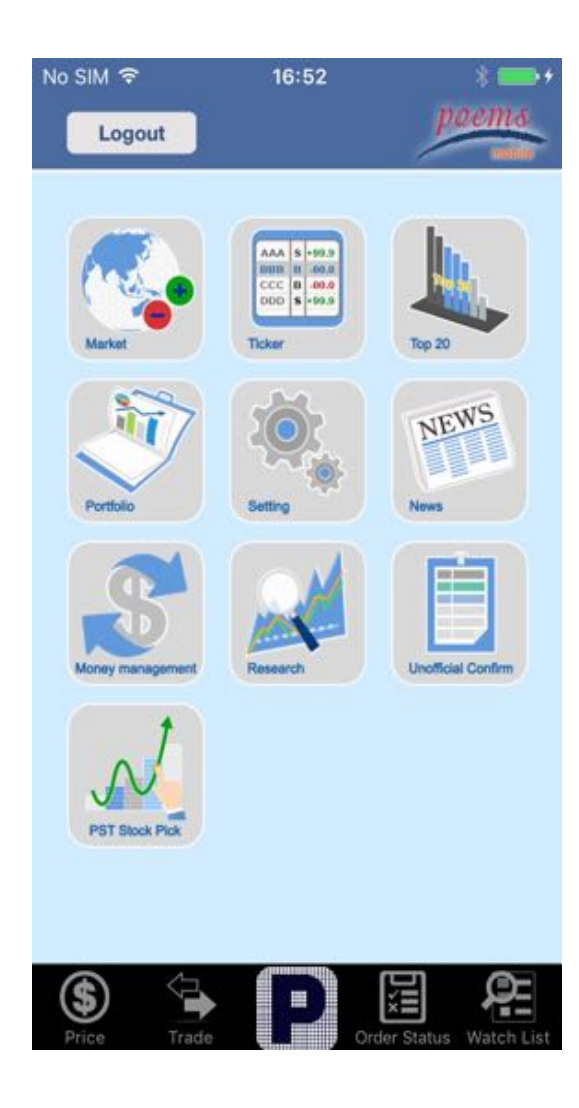

#### **เมื่อ Sign in เข้ามาแล้ว ให้เลือกเมนู**  $\frac{1}{\sqrt{N}}$ **PST Stock Pick และกดปุ่ม**P Connect with PHILLIP P Connect with PHILLIP 1600 1400 1200 Volume Ilitutificadalisanimasanaganiamiffinnancinoani 0B Mar '15 Jul '15 Nov '15 **SET** 1,385.37  $-4.78(-0.34\%)$ 12/11/2558 16:36:49 DAY CHANGE: SET Index P.Close: 1,390.15 Vol: 11,818,884,574 Open: Val: 42,460.02 M 1,387.75 P/E: High: 20.48 Low: 1,379.10 P/BV:  $0.00$ Yield(%):  $3.10$ EPS:  $0.00$  $0.00M$ Mkt Cap: D/E:  $0.00$ ROE:  $0.00$ ROA:  $0.00$

## **เมื่อการ log in สมบูรณ์จะปรากฎหน้าจอ**

### **ดังภาพ**

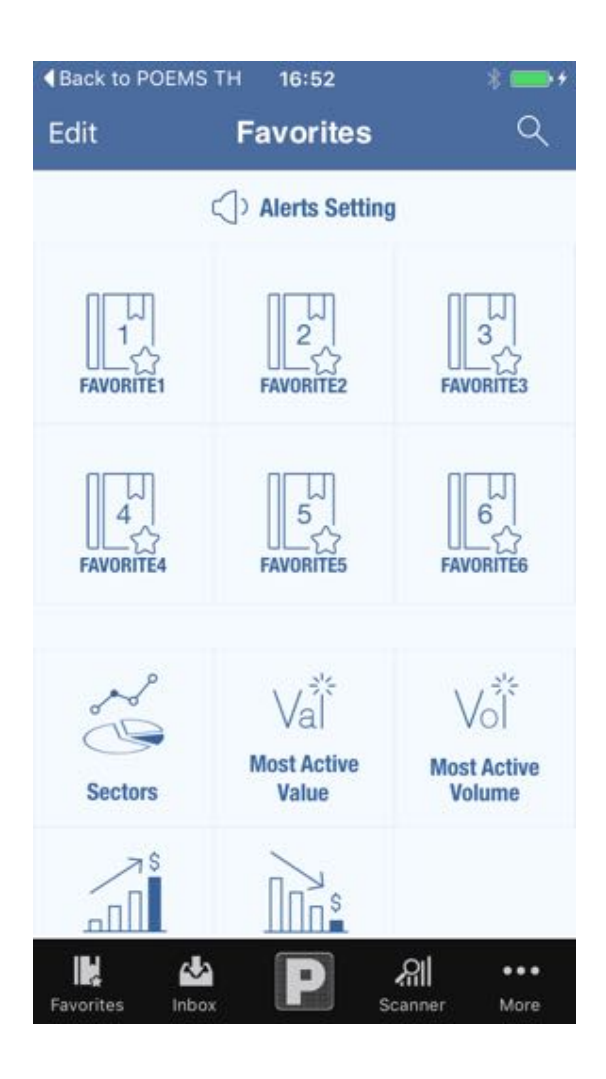

### **News ประกอบด้วยแหล่งข่าวดังนี้**

#### •**Facebook**

#### •**SET**

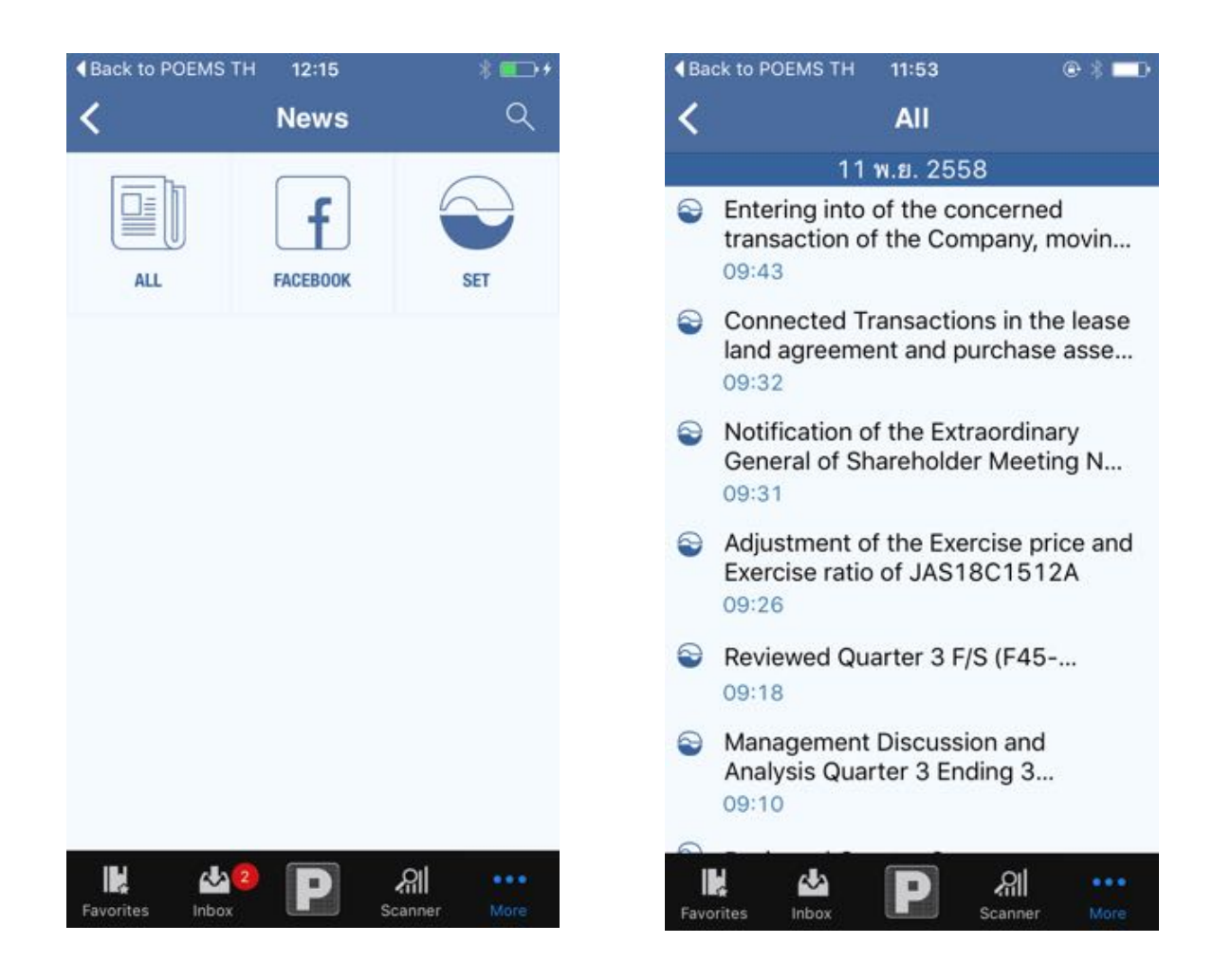

### **การใช้งาน เมนูMarkets**

**Markets จะประกอบด้วย Favorite , Sectors ,**

**Market Summary** 

**การเพิ่มหุ้นเข้า Favorite**

**สามารถทำได้ในหน้า Favorite ที่เปิดอยู่ ณ ขณะนั้น**

**1.กด Icon อยู่ที่ขวามือบน**

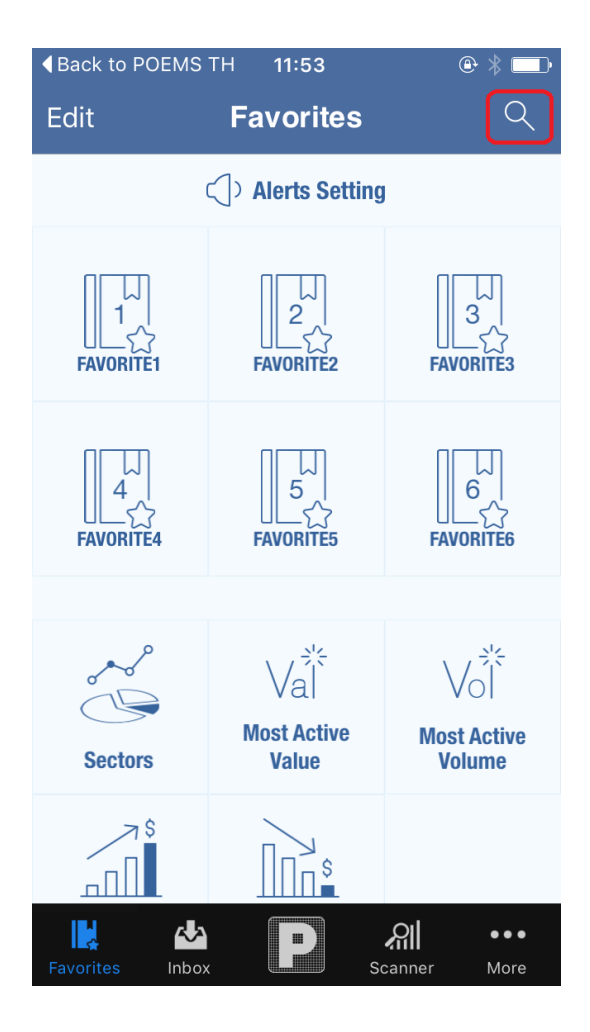

**2.คุณสามารถพิมพ์ชื่อหุ้นในช่องค้นหาได้ทันที และกดที่ชื่อหุ้น เพื่อเข้าไป ดูรายละเอียดของหุ้น (Stock Detail) หรือจะเลือก เพื่อเพิ่มหุ้นเข้าไปใน Favorite ที่คุณใช้งานอยู่ ณ ขณะนั้น**

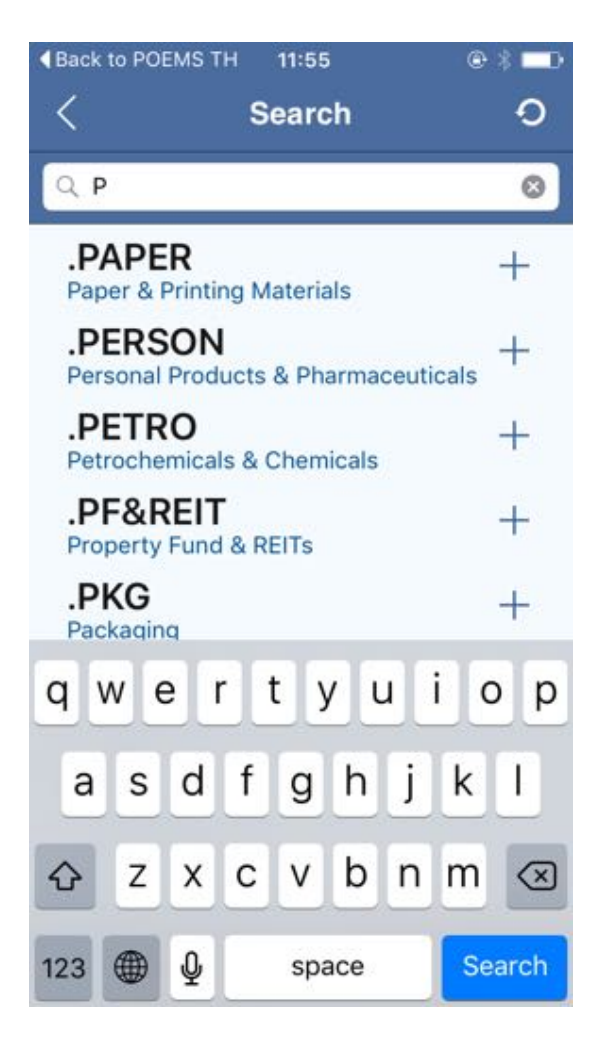

#### **Favorite**

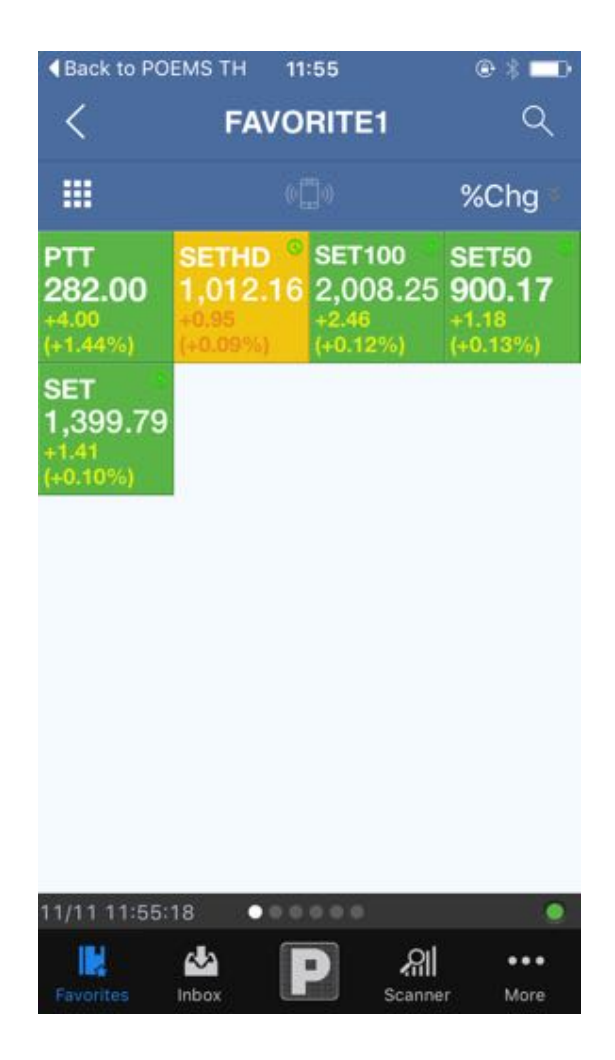

**จะใช้วิธีเลือกจากเมนูMarkets ซึ่งจะสามารถเลือก Favorite ที่เราต้องการเลือกให้แสดงได้หรือ จะใช้วิธีการ Swipe Left or Right (กดหน้าจอลากไปด้านซ้ายหรือขวา) หน้าจอจะเลื่อนไปยัง Favorite อื่นๆ ตามที่เราต้องการได้**

### **การแก้ไขชื่อ Favorite**

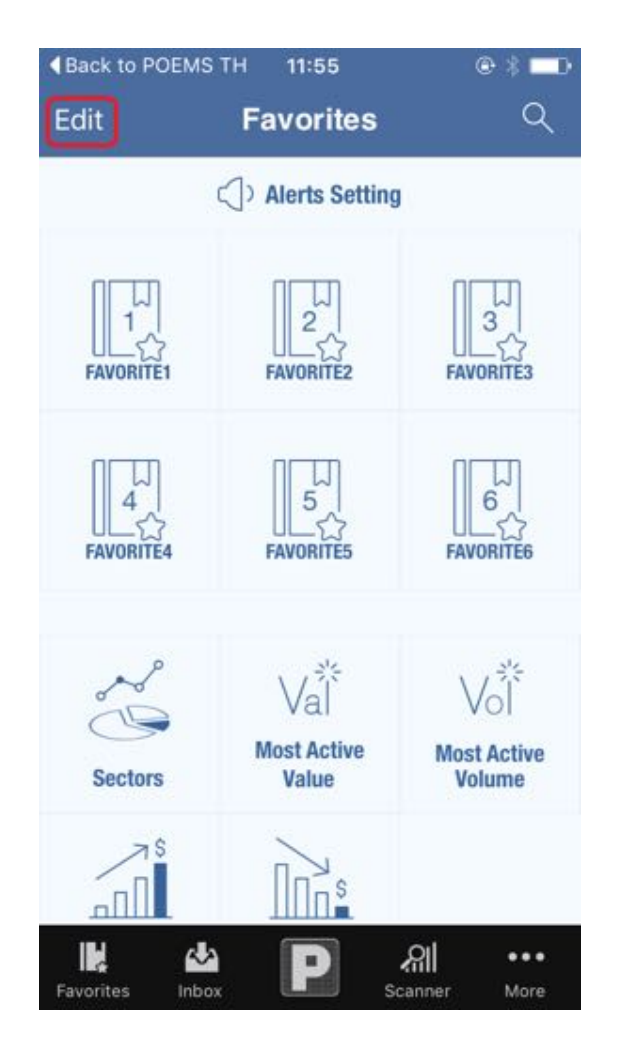

**ผู้ใช้สามารถจะเปลี่ยนชื่อของ Favorite เพื่อให้ง่ายต่อความเข้าใจในการใช้งาน โดยเลือกปุ่ม Edit ที่อยู่ซ้ายมือบน ของหน้า Favorites แล้วกด Favorite ที่ต้องการจะแก้ไขหลังจากแก้ไขชื่อเรียบร้อยแล้วเลือกปุ่ม Save ระบบจะทำการ แก้ไขชื่อ Favorite**

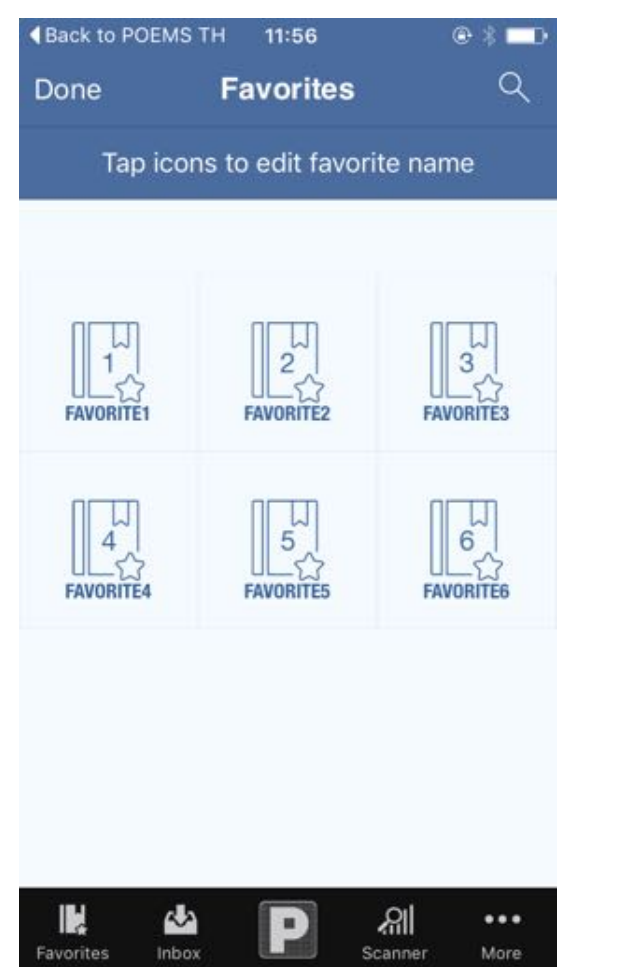

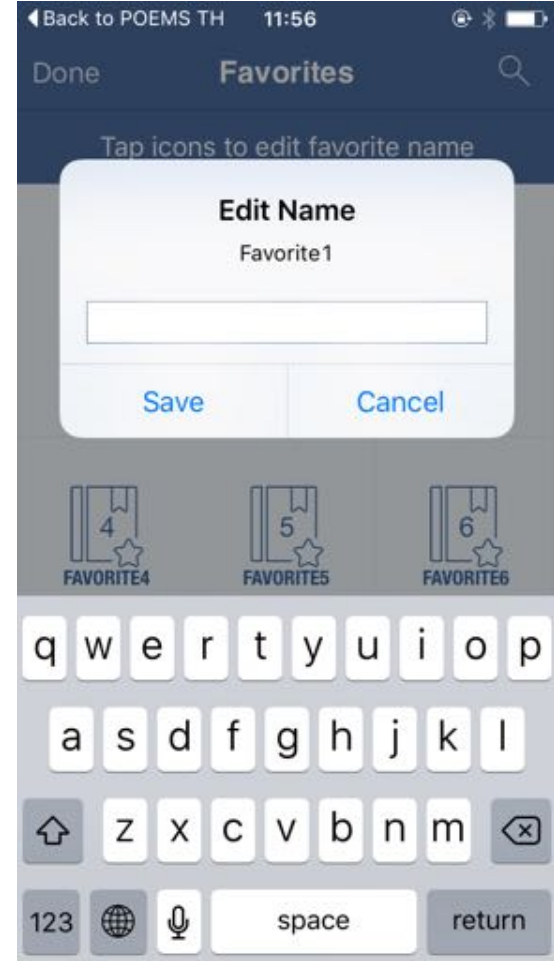

### **การลบหุ้นออกจาก Favorite**

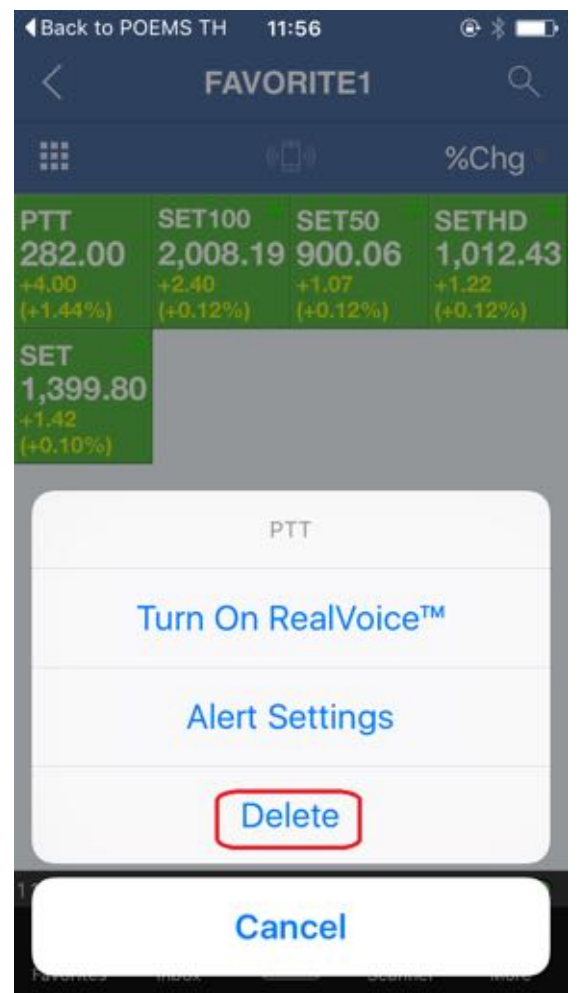

**ให้กดค้างที่หุ้นตัวนั้นในหน้า favorite หุ้นจะถูกลบออก หากต้องการ Undo ยกเลิกการลบให้เขย่า IPhone หุ้นที่ลบออกไปจะกลับมาเหมือนเดิม**

### **Alert (การแจ้งเตือนราคา)**

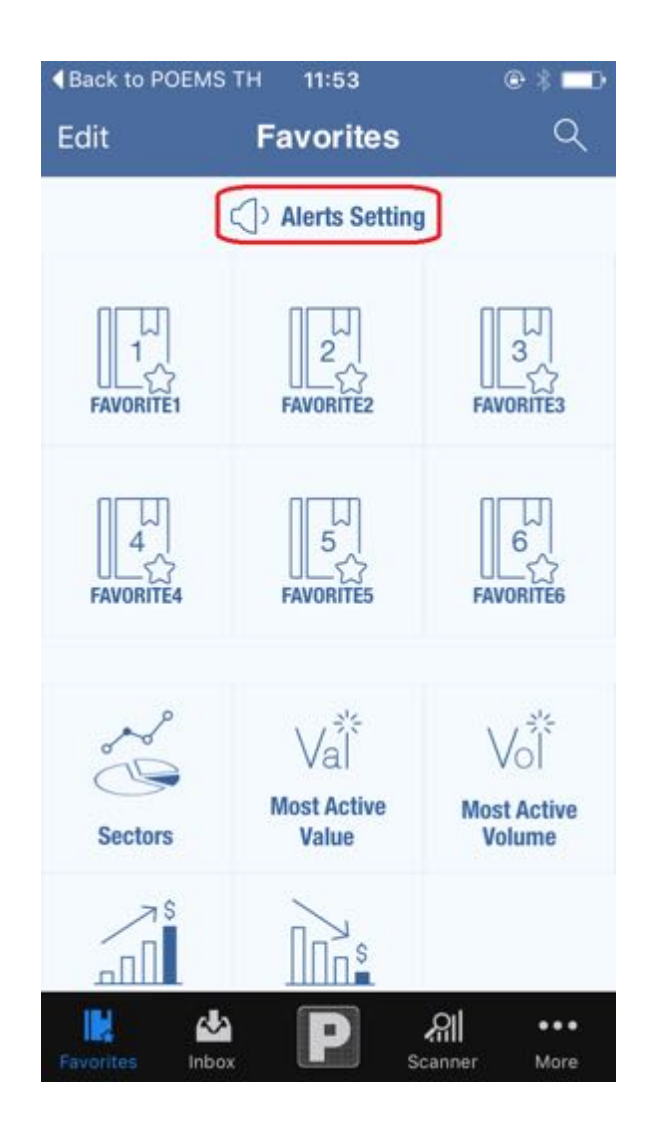

**เป็นแจ้งเตือนการตั้งราคา โดยจะมีpush notification แจ้งเตือนเมื่อราคาเปลี่ยนแปลงถึงจุดที่เราตั้งไว้ โดยสามารถตั้งราคาแจ้งเตือนได้ทั้งหมด 6 ระดับ**

### **การตั้งค่า Alert**

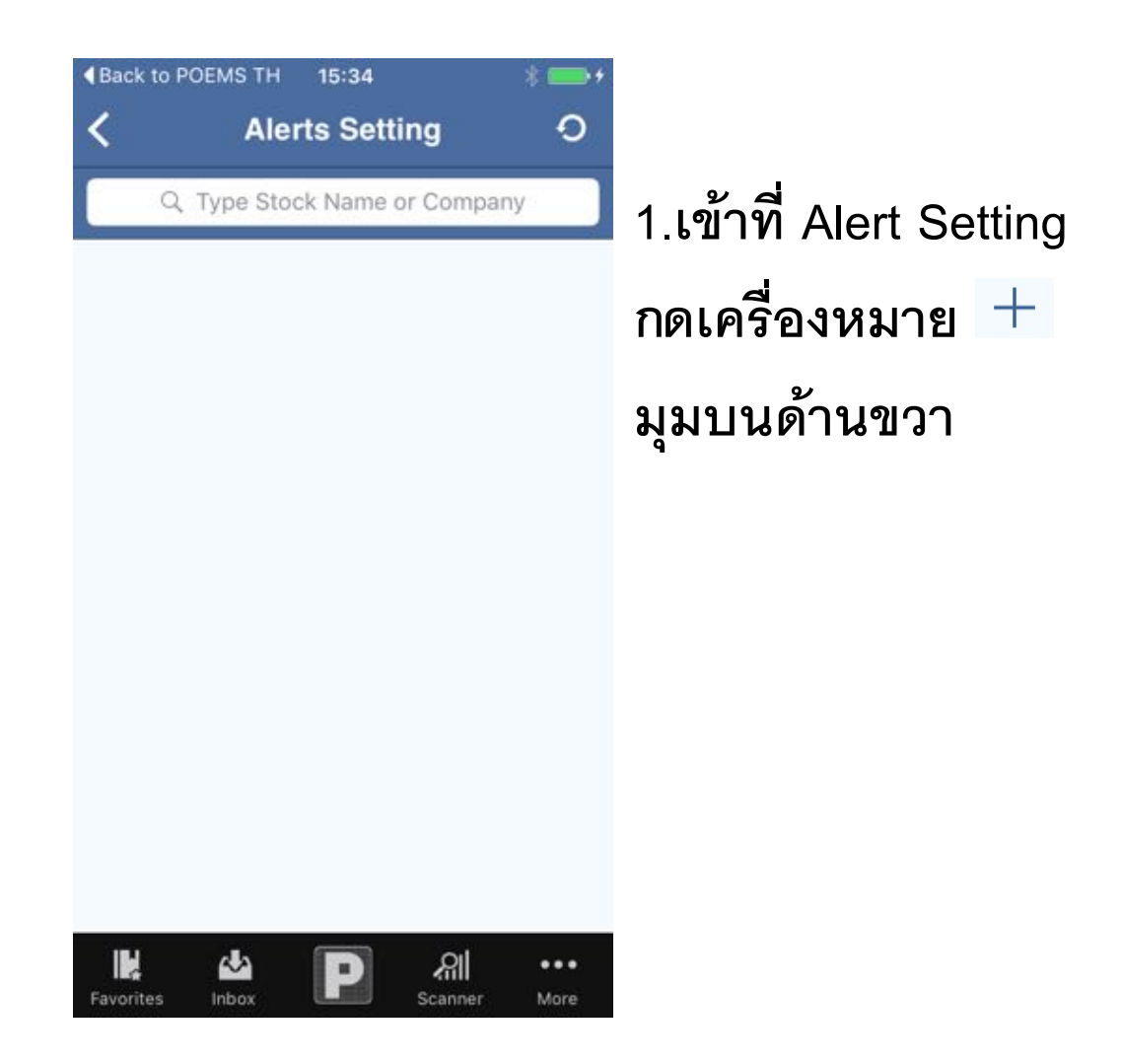

**จากนั้นให้พิมพ์ชื่อหุ้นที่ต้องการตั้งราคา**

#### **2.กดปุ่ม Price Alert และกดลูกศรตรงกลาง**

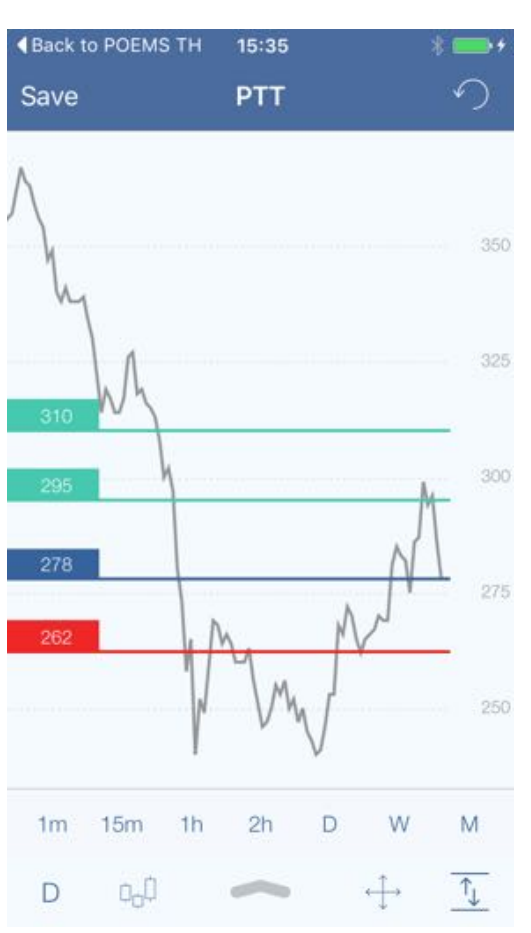

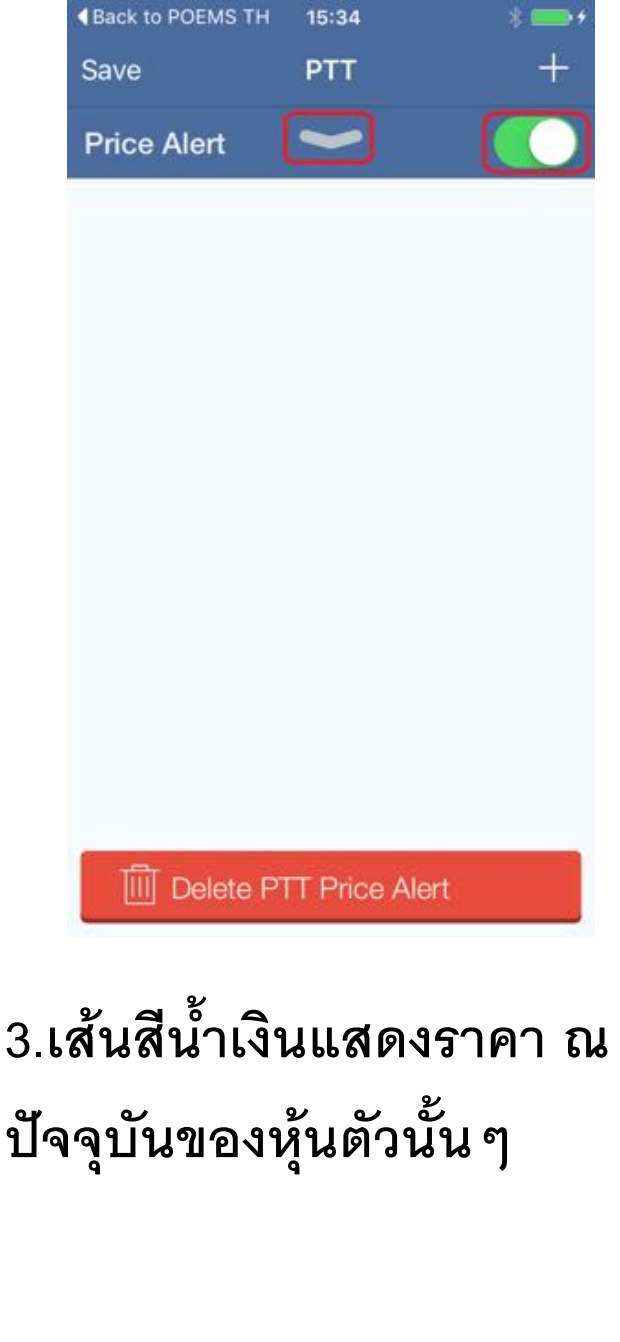

**4.เส้นสีเขียวและสีแดง เป็นการตั้งราคาโดยการกำหนดเองว่าต้องการให้แจ้งเตือนเมื่ อถึงราคาที่กำหนด**

### **หน้ารายละเอียดหุ้น (Stock Details)**

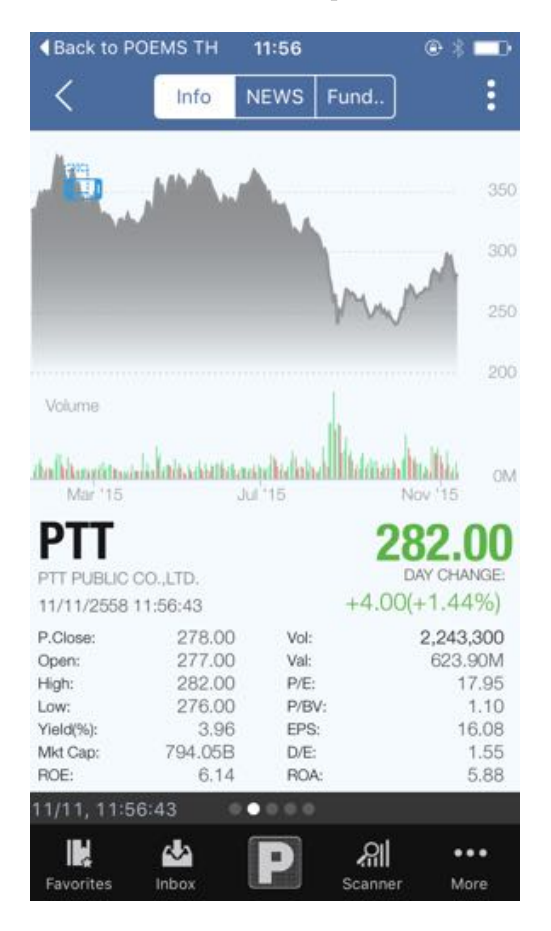

**จากหน้า Favorite กดที่ชื่อหุ้น จะปรากฏหน้าจอรายละเอียดหุ้น ประกอบไปด้วย กราฟหุ้น และรายละเอียดข้อมูลหุ้นอยู่ด้านล่าง เช่น P.Close, Open, High, Low, Yield(%), Mkt Cap, ROE, Vol, Val, P/E, P/BV, EPS, D/E, ROA ชื่อหุ้น,ราคาล่าสุด และ Swipe ไปทางซ้ายจะเป็นหน้า Signal, KS Recommend, Bid-Offer, KS Estimated, Pricing Performance ตามลำดับ**

**ตั้งค่ากราฟหุ้น (Setting) สามารถทำการ Setting ค่าที่ต้องการดูได้โดยทำการ กดที่ปุ่ม ระบบจะให้ผู้ใช้งานทำการเลือก Volume,RSI,MACD,NVDR ได้และสามารถทำการ เลือกช่วงเวลาที่ต้องการดูได้1m,1h,2h,D,W,M** 

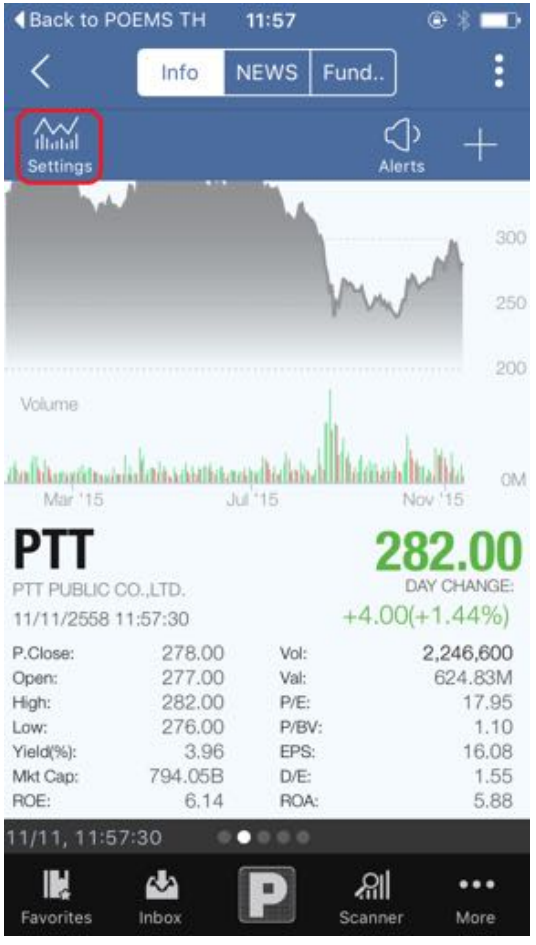

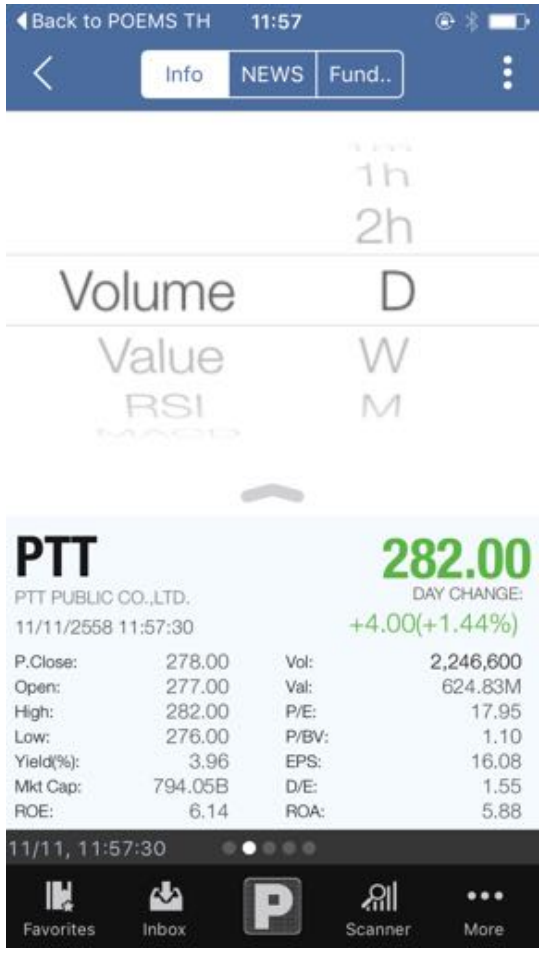

### **ข่าวรายหุ้น (News)**

**เลือก เมนูNews ที่ Titlebar เป็นข้อมูลข่าวจาก แหล่งต่างของหุ้นตัวนั้นๆ**

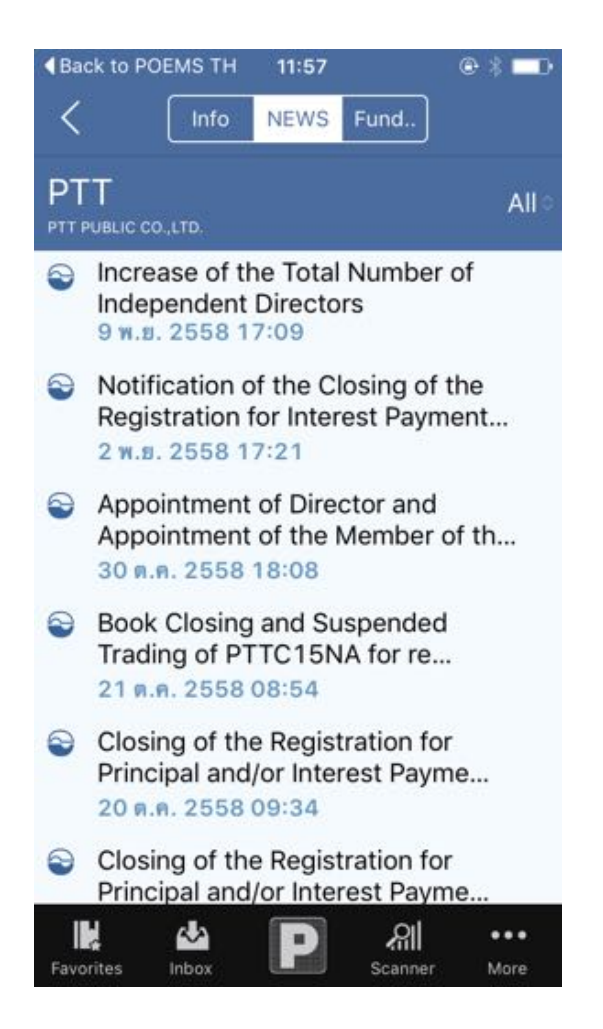

### **ภาพรวมการเงินรายหุ้น (Fund)**

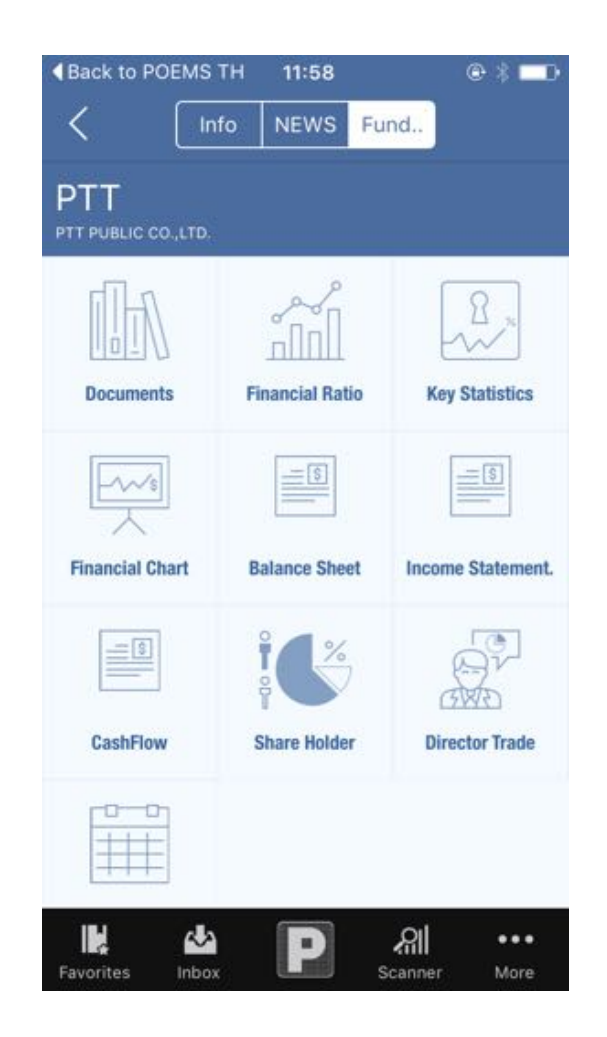

**เลือก เมนูFund ที่ Titlebar การแสดงรายงานต่าง ๆ ที่เกี่ยวข้องกับหุ้นตัวนั้น ๆ ตัวอย่างเช่น Document, Financial Ratio, Key Statistics, Financial Chart, Balance Sheet, Income Statement, Cashflow, Calendar by Stock**

### **Financial Ratio อัตราส่วนทางการเงิน(งบการเงิน)**

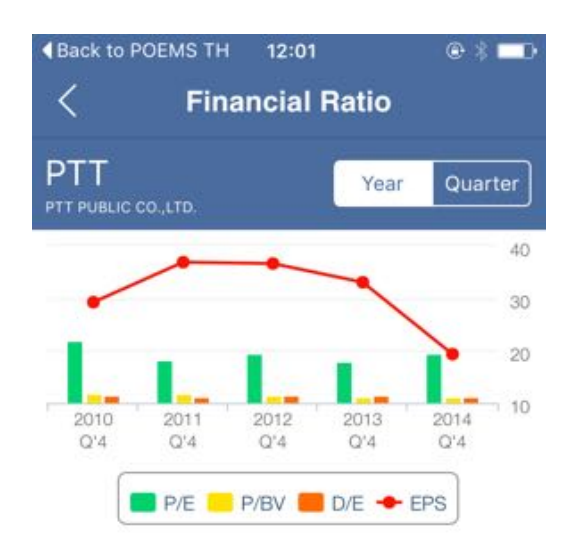

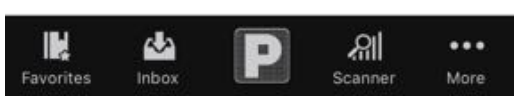

**สามารถดูงบการเงินราย Year และราย Quarter** 

**P/E,P/BV,D/E,EPS** 

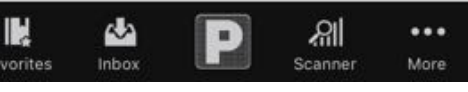

**ของหุ้นตัวนั้นๆ และสามารถดูกราฟแท่ง โดยแสดงผล**

### **Key Statistics** (สูตรค่าสถิติ**)**

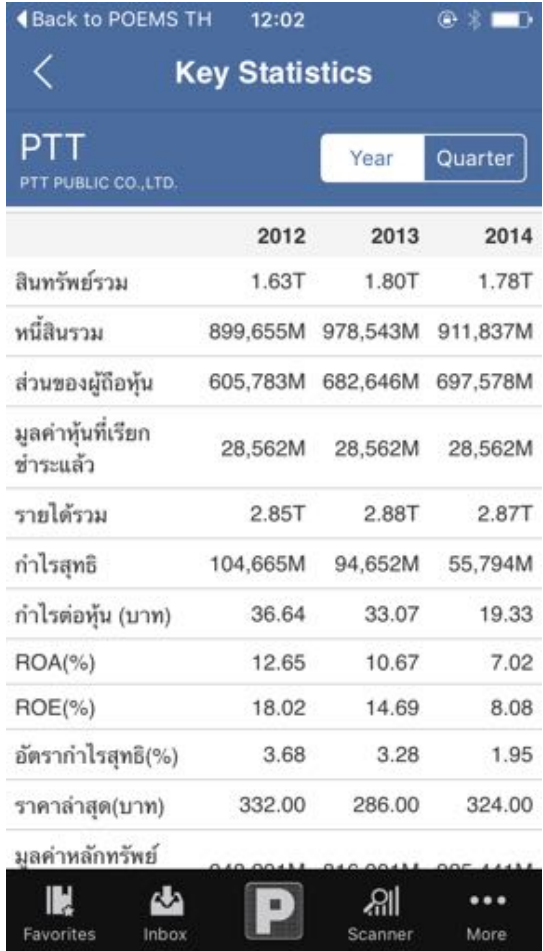

#### **สามารถดูค่าสถิติได้ทั้งราย Year และราย Quarter ในแนวตั้งและ แนวนอน**

#### **Financial Chart**

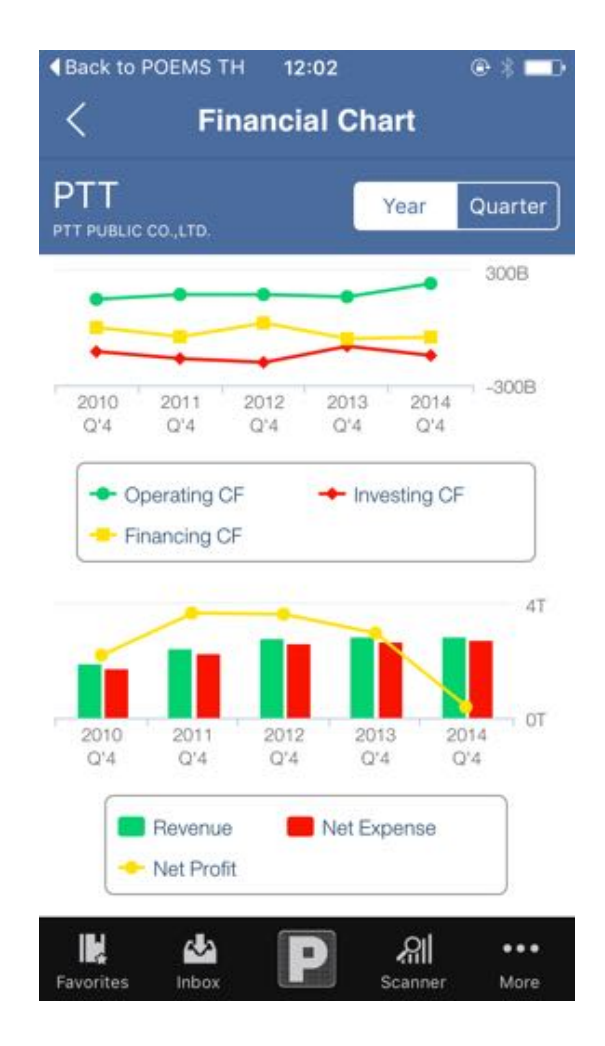

#### **แสดงงบการเงินเป็นแบบชาร์ต สามารดูได้ทั้งราย Year และราย Quarter ในแนวตั้งและแนวนอน**

#### **Balance Sheet**

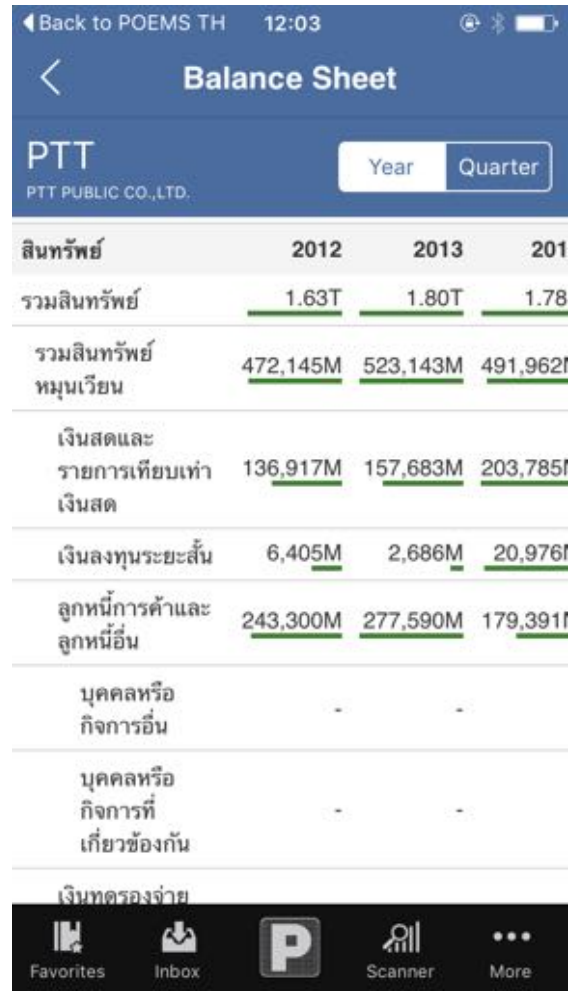

**งบดุลแสดงข้อมูลในส่วนของ ทรัพย์สิน หนี้สิน สามารถดูข้อมูล ได้ทั้งราย Year และราย Quarter ในแนวตั้งและแนวนอน**

#### **Income Statement**

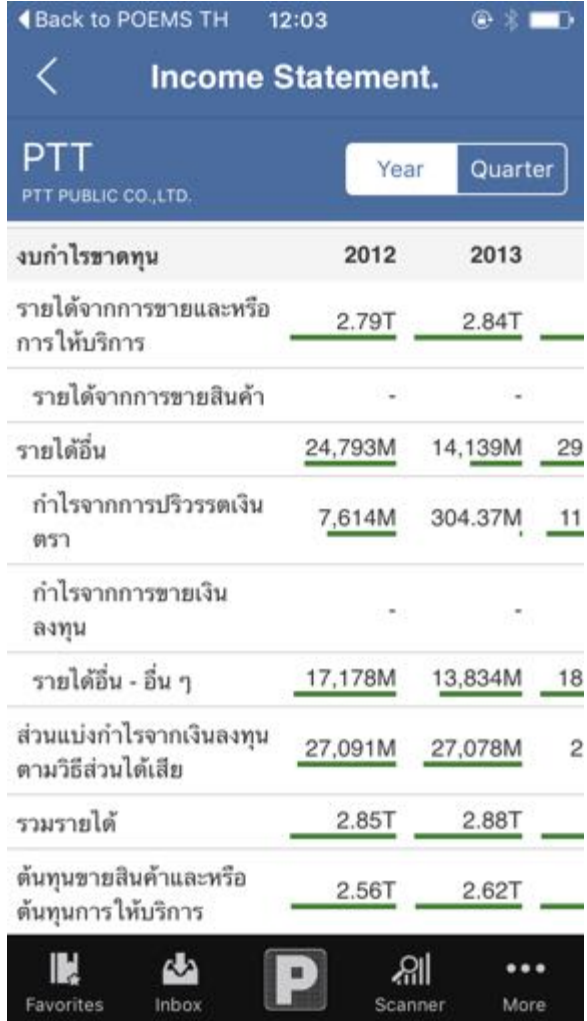

**งบกำไรขาดทุนที่แสดงผลการดำเนิน งานของกิจการในรอบระยะเวลาบัญชี สามารถดูข้อมูลได้ทั้งราย Year และราย Quarter** 

#### **Cashflow**

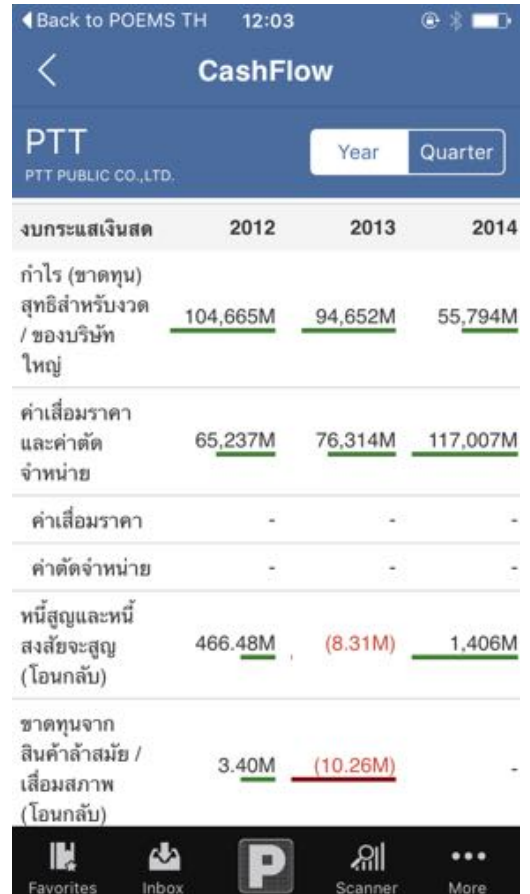

**กระแสเงินสดแสดงให้เห็นของกิจการว่ามีการได้มา และใช้ไปแต่ละงวด สามารถดูข้อมูลได้ทั้งราย Year และราย Quarter ในแนวตั้งและ แนวนอน**

### **กราฟเทคนิค และ Indicators**

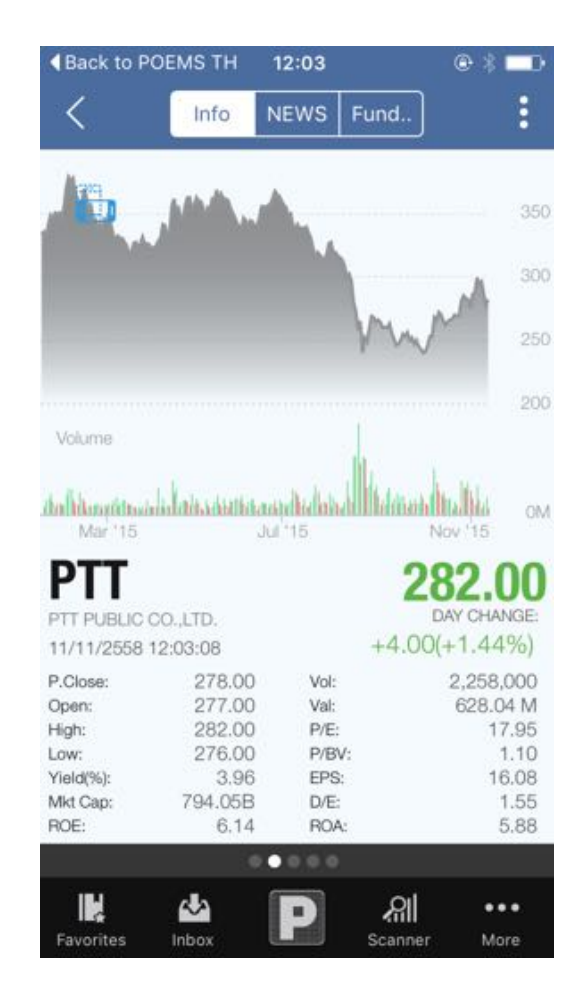

**หากต้องการดูกราฟเทคนิค ข้อมูลหุ้น สามารถทำได้โดย หมุนหน้าจอไอโฟน ให้อยู่ในแนวนอนซึ่งกราฟหน้าจอจะ เปลี่ยนเป็นกราฟเทคนิคซึ่งจะ สามารถกำหนดค่าเองได้ เช่น ช่วงเวลา ประเภทกราฟ และค่าของ Indicator ต่าง ๆได้แก่ EMA, RSI, MACD, และ Volume ฯลฯ**

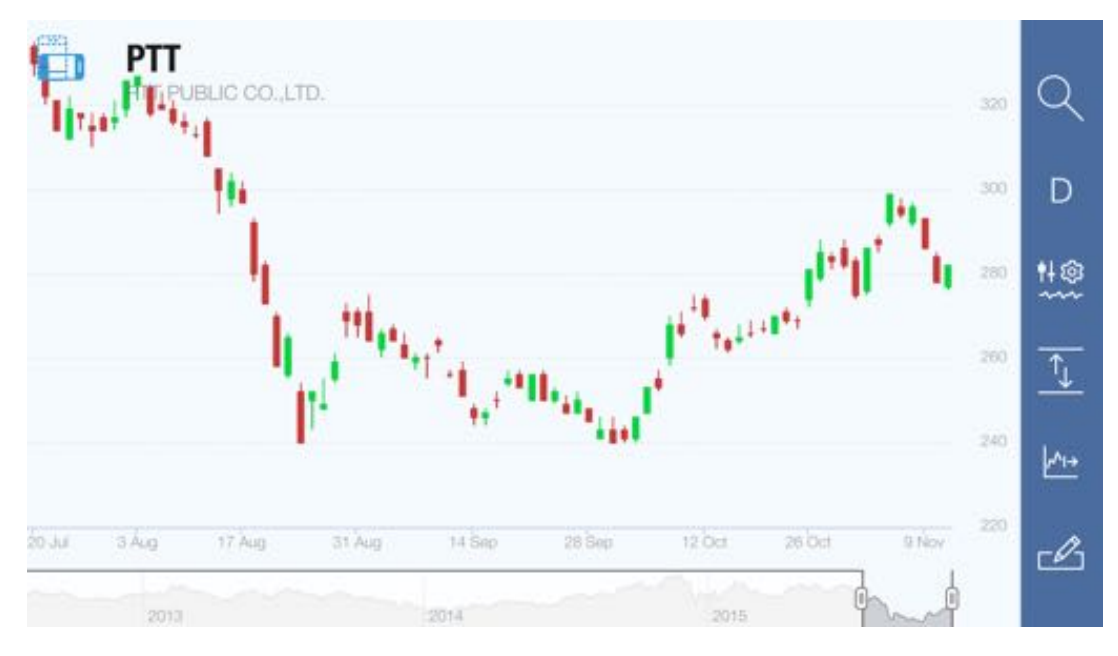

#### **การกำหนดเวลา**

**ผู้ใช้งานทำการเลือก Icon ผู้ใช้งานสามารถ ระบุช่วงเวลาที่ต้องการดูได้ 1m = รายนาที, 15m = ราย 15 นาที 1h = รายชั่วโมง 2h = ราย 2 ชั่วโมง , D = รายวัน ,W =รายสัปดาห์, M = รายเดือน**

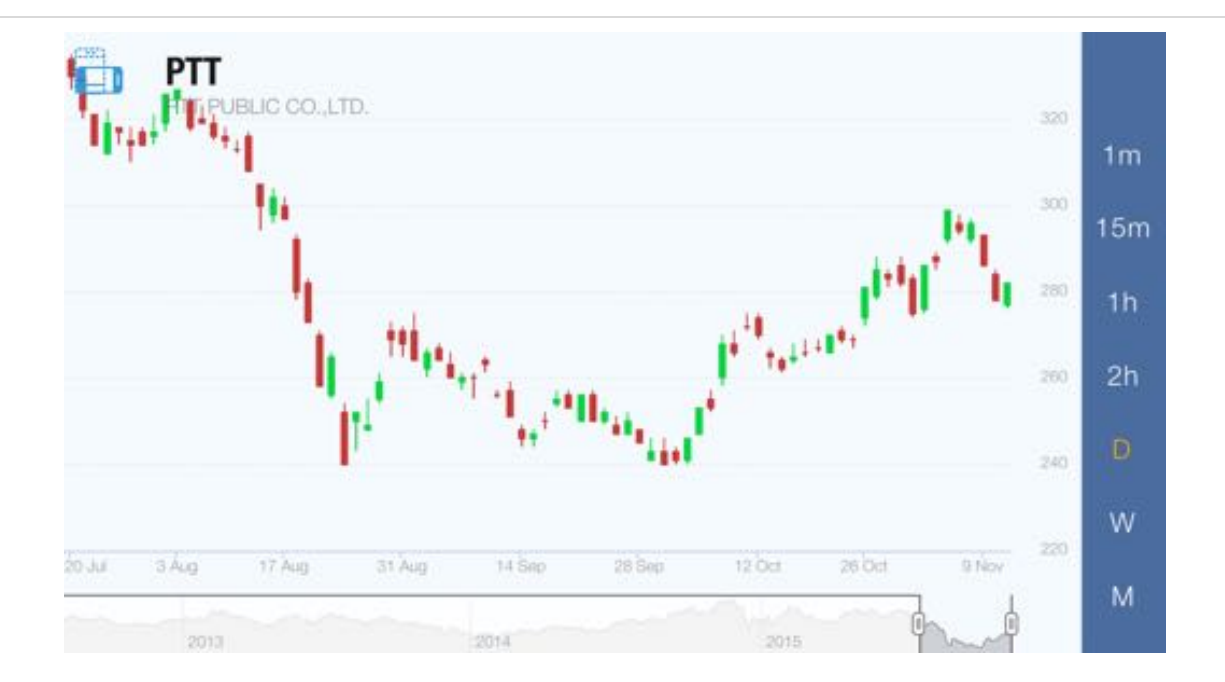

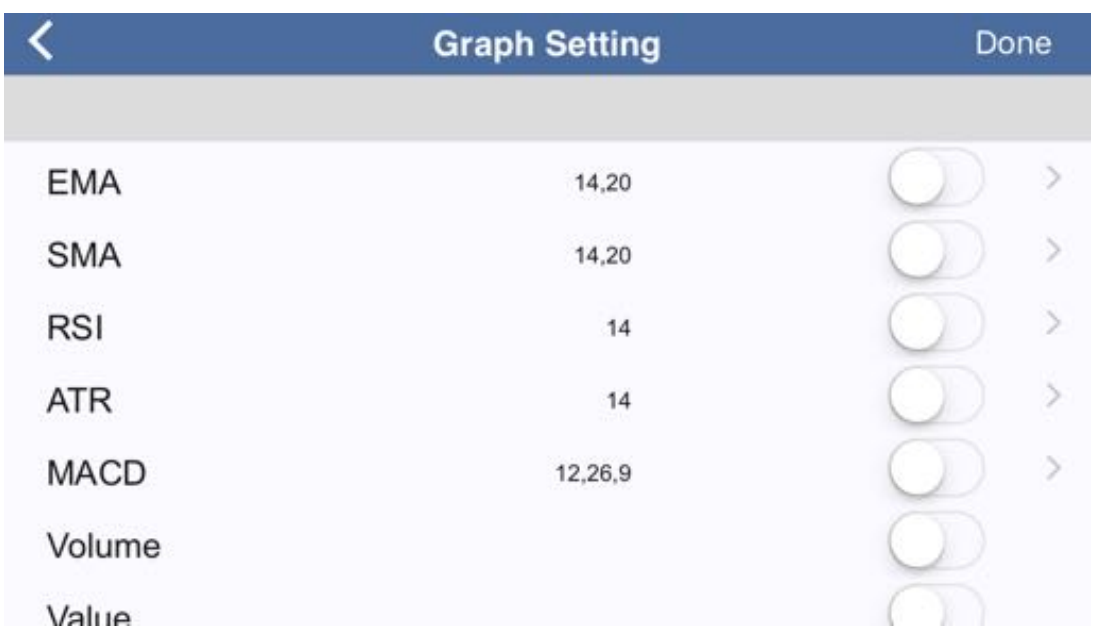

**การกำหนด ค่า Graph Setting**

**โดยเลือก Icon ด้านบนขวามือของหน้าจอ เพื่อตั้งค่า Indicator ของกราฟ โดยเลือกเปิด On เมื่อต้องการเปิด และ Off เมื่อต้องการปิด และเข้าไปเซ็ทค่าตัวเลข Indicator ตามที่เราต้องการโดยกดเลือกรายการเพื่อเข้าไปกำหนดค่า ซึ่งโดยปกติจะตั้งเป็นค่าตั้งต้นไว้ให้เรียบร้อยแล้ว**

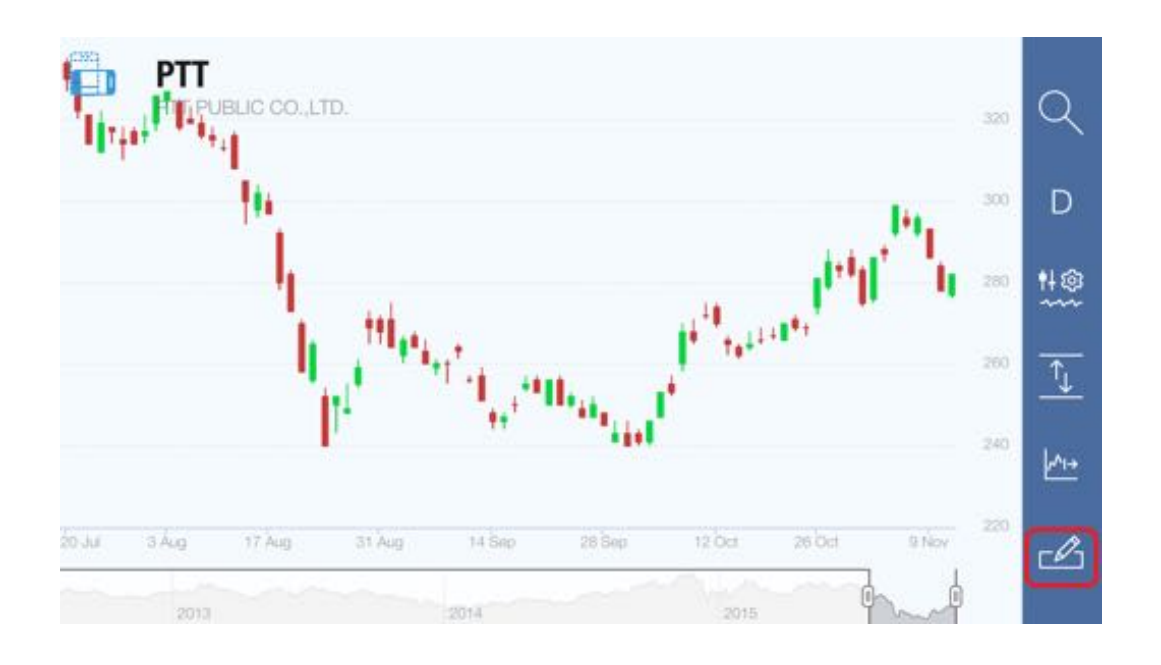

### **การกำหนด ค่า Drawing**

**โดยเลือก Icon ระบบจะมีเมนูให้ผู้ใช้งานเลือกกราฟที่ ต้องการทำ Trend line, Horizontal, Channel, Fibonacci,** 

**Measurement**

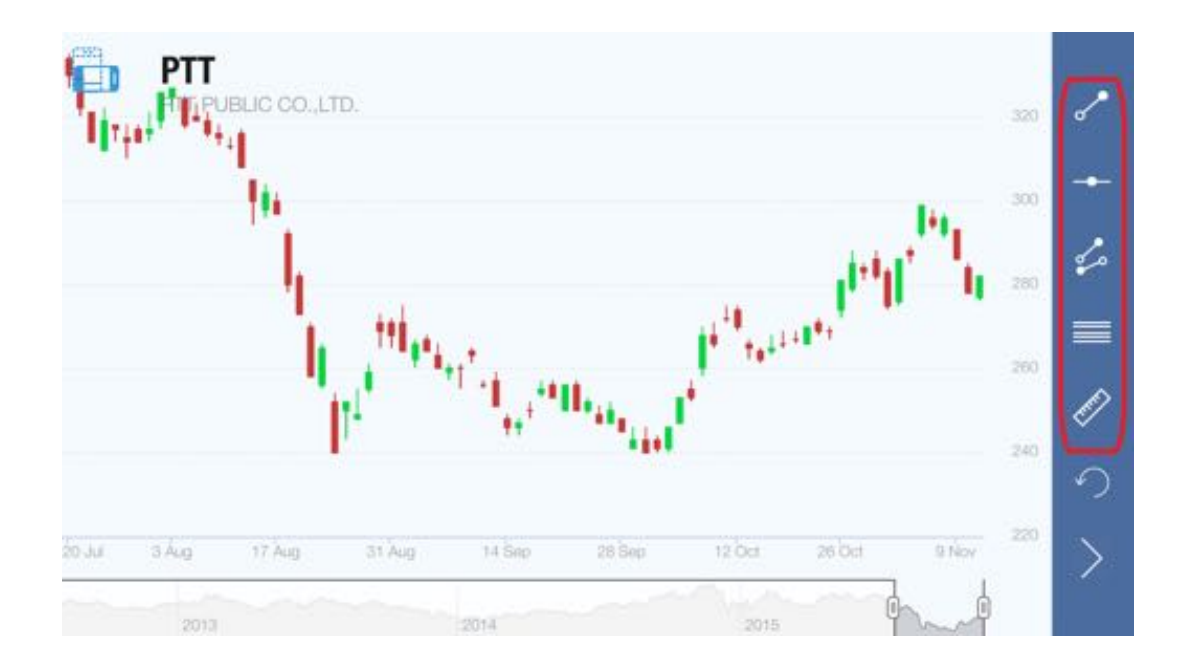

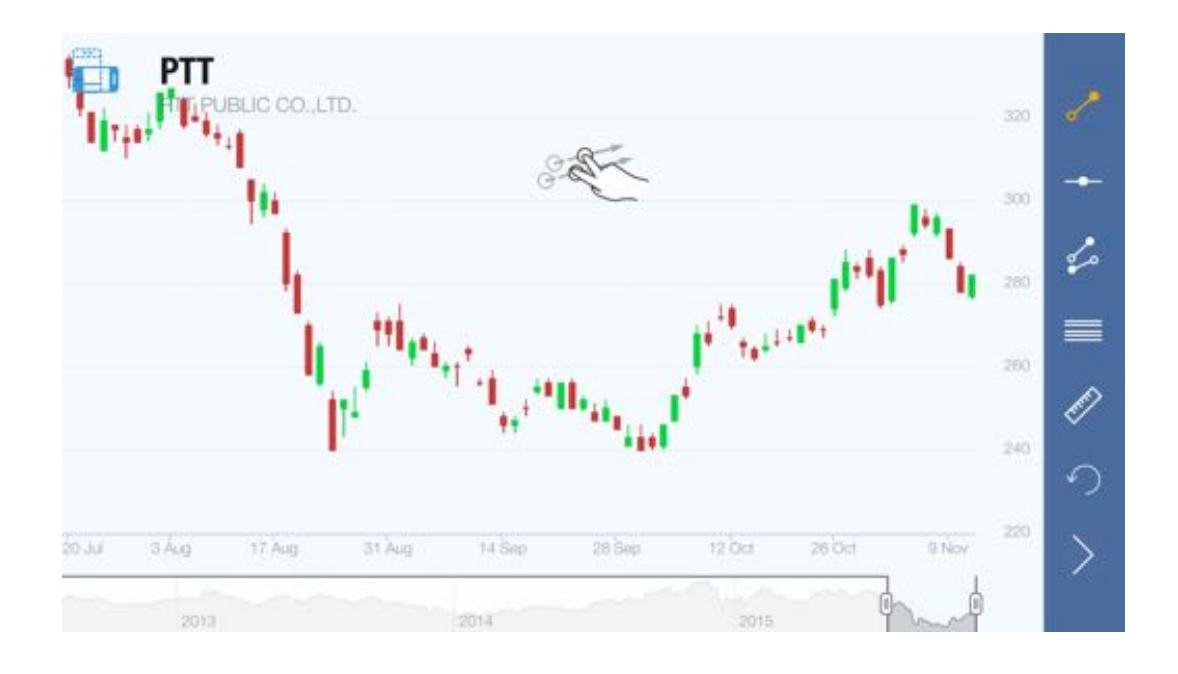

**การวาดเส้น Trend Line โดยเลือก Icon โดยทำการเอานิ้ว 2 นิ้ววางไว้ที่ หน้าจอ แล้วทำการเลื่อนนิ้วไปทางใดทางหนึ่ง หลังจากที่ทำการเลื่อนเสร็จแล้วทำการปล่อยนิ้ว ผู้ใช้งานจะเห็นเส้นที่วาดไว้**

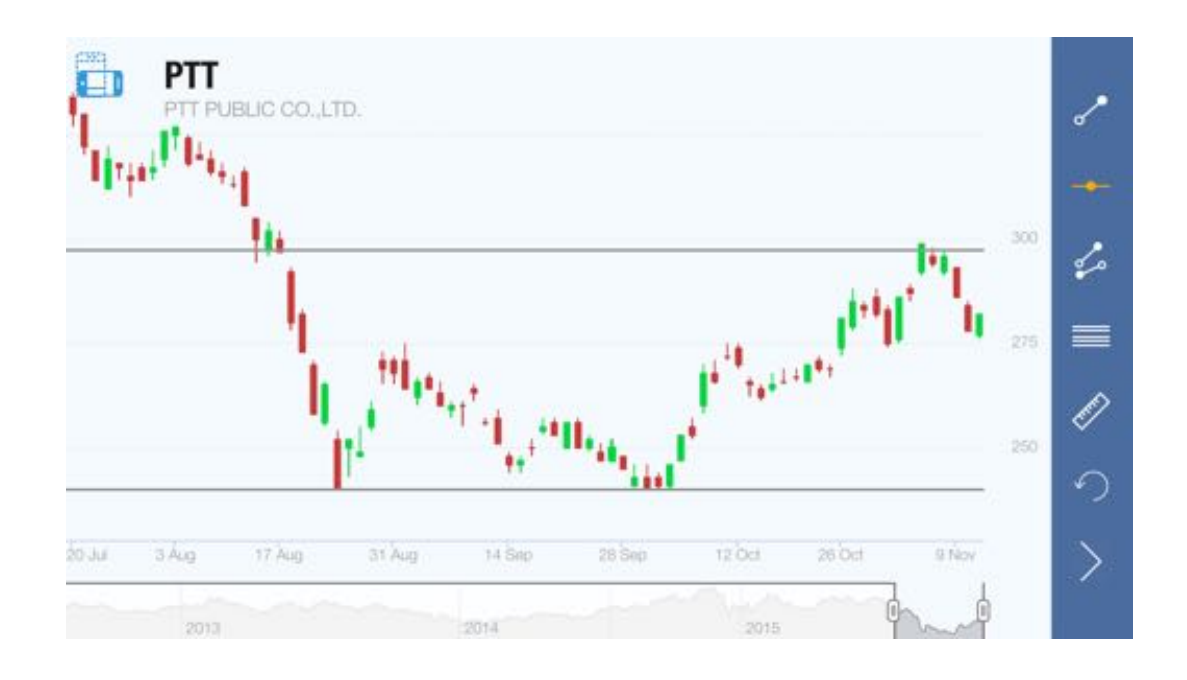

**การวาดเส้น Horizontal**

**โดยเลือก Icon โดยทำการเอานิ้ว 2 นิ้ววางไว้ที่หน้าจอ แล้วทำการเลื่อนนิ้วไปทางใดทางหนึ่งหลังจากที่ทำการเลื่อน เสร็จแล้วทำการปล่อยนิ้ว ผู้ใช้งานจะเห็นเส้นที่วาดไว้**

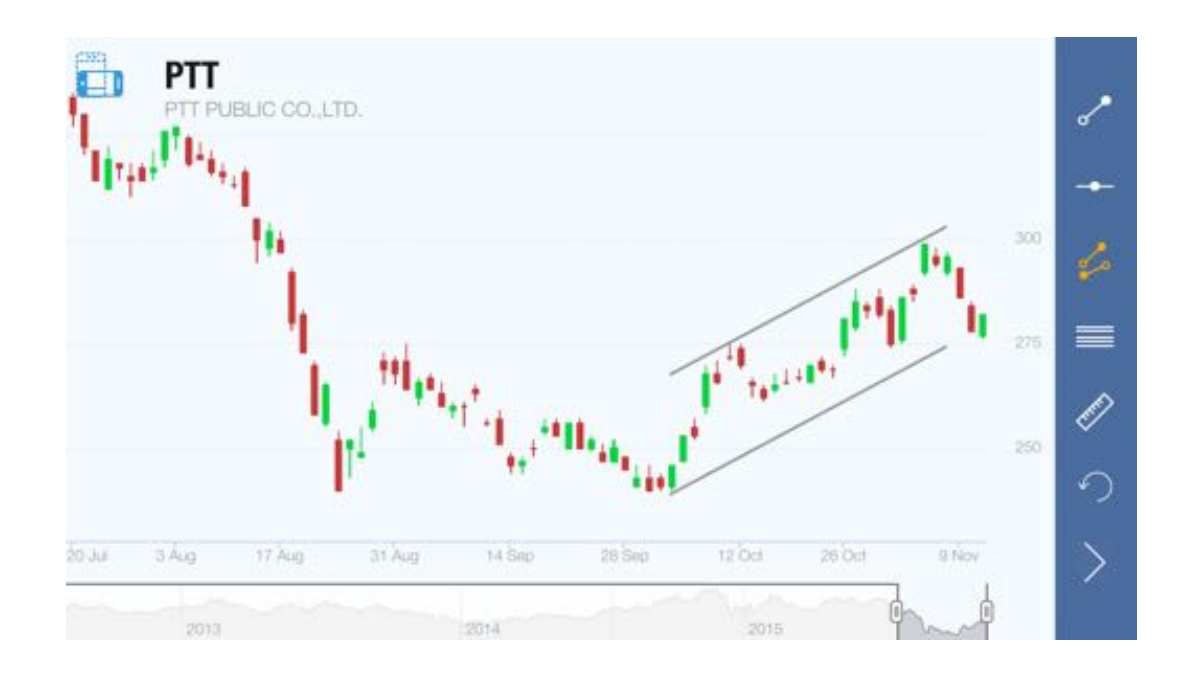

**การวาดเส้น Channel โดยเลือก Icon โดยทำการเอานิ้ว 2 นิ้ววางไว้ที่หน้าจอ แล้วทำการเลื่อนนิ้วไปทางใดทางหนึ่งหลังจากที่ทำการเลื่อน เสร็จแล้วทำการปล่อยนิ้ว ผู้ใช้งานจะเห็นเส้นที่วาดไว้**

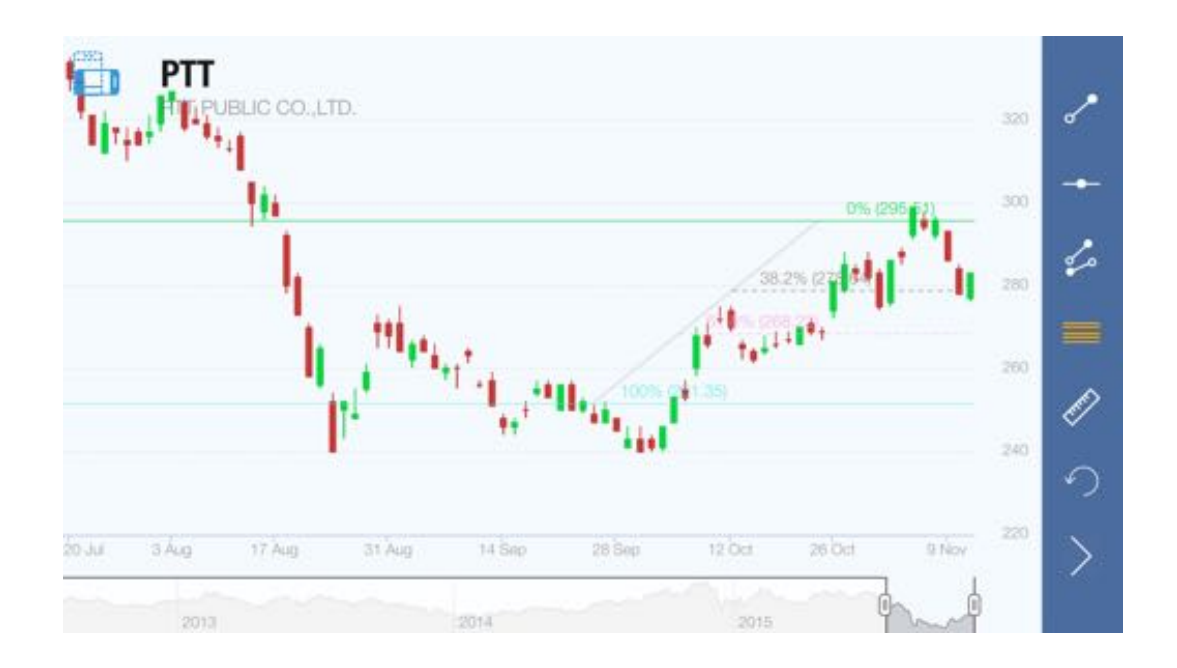

### **การวาดเส้น Fibonacci**

**โดยเลือก Icon โดยทำการเอานิ้ว 2 นิ้ววางไว้ที่หน้าจอ แล้วทำการเลื่อนนิ้วไปทางใดทางหนึ่งหลังจากที่ทำการเลื่อ น เสร็จแล้วทำการปล่อยนิ้ว ผู้ใช้งานจะเห็นเส้นที่วาดไว้**

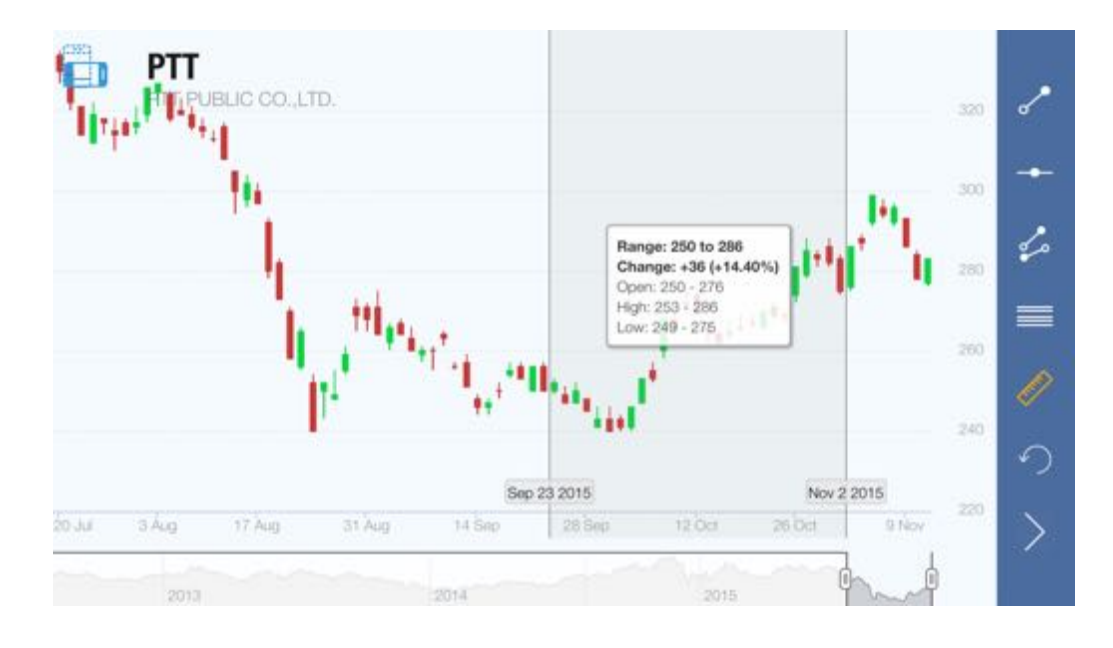

### **การวาดเส้น Measurement**

**โดยเลือก Icon โดยทำการเอานิ้ว 2 นิ้ววางไว้ที่หน้าจอ แล้วทำการเลื่อนนิ้วไปทางใดทางหนึ่ง หลังจากที่ ทำการเลื่อนเสร็จแล้วทำการปล่อยนิ้ว ผู้ใช้งานจะเห็นเส้นที่วาดไว้**

### **การใช้งาน เมนูScanner**

 **เป็นหน้าจอที่ใช้ในการค้นหาหุ้น ตามเงื่อนไขที่ต้องการ (Criteria) CONSTRUISHED ASSET HILIGHT DIVIDEND STOCK LOBBJO STOCK**  ข**องเงื่อนไข ให้นำไปใช้**และยัง **สามารถแก้ไขและ บันทึกเพื่อ**  $\begin{matrix} \mathcal{M} \ \mathcal{M} \ \mathcal{M} \end{matrix}$ **เหมาะสมกับความต้องการของผู้ใช้**

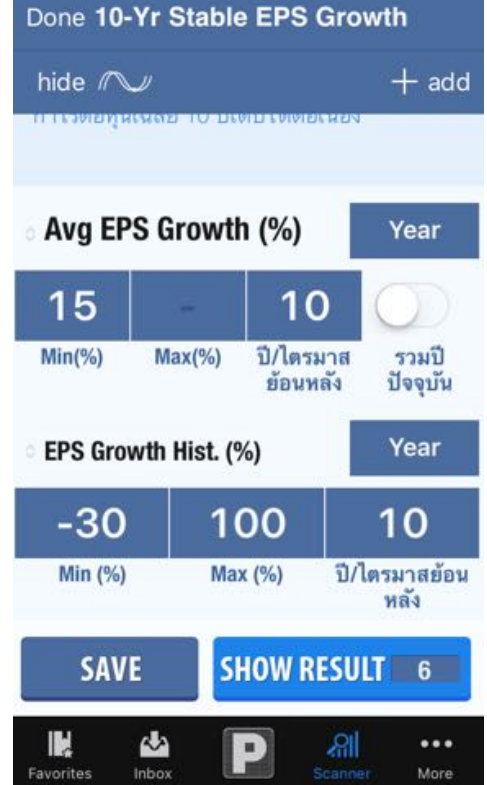

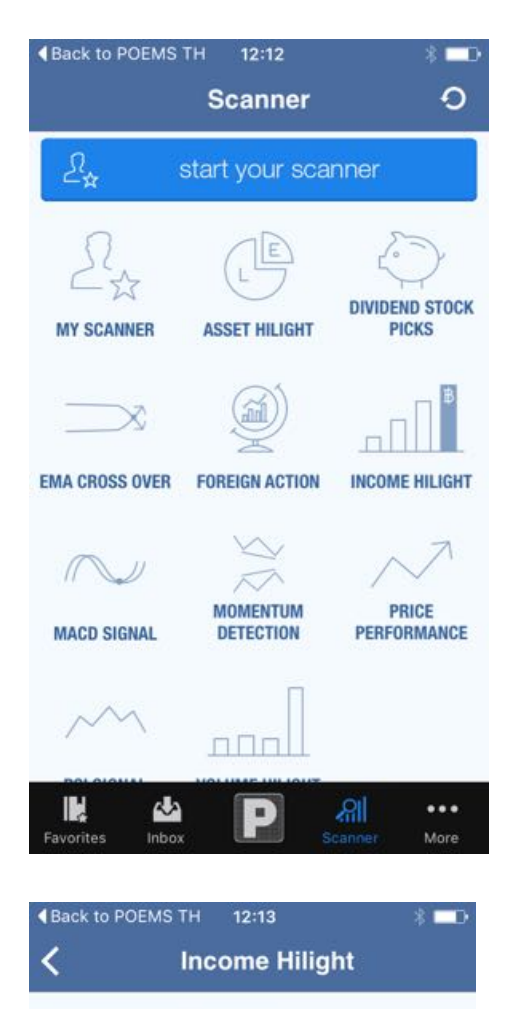

10-Yr Stable EPS Growth note: กำไรต่อหุ้นเฉลี่ย 10 ปีเติบโตต่อเนื่อง

10-Yr Stable Net Profit Growth note: กำไรสุทธิเฉลี่ย 10 ปีเติบโตต่อเนื่อง

10-Yr Stable Net Profit Growth... note: กำไรสทธิและกำไรต่อหันเฉลี่ย 10 ปี เติบโตต่อเนื่อง

10-Yr Stable Profit Margin Growth note: มาร์จินเฉลี่ย 10 ปีเติบโตต่อเนื่อง

3-Yr Stable EPS Growth note: กำไรต่อหุ้นเฉลี่ย 3 ปีเติบโตต่อเนื่อง

3-Yr Stable Net Profit Growth note: กำไรสุทธิเฉลีย 3 ปีเติบโตต่อเนื่อง

3-Yr Stable Net Profit Growth... note: กำไรสุทธิและกำไรต่อหุ้นเฉลี่ย 3 ปี

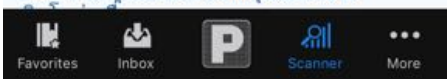

### **การเพิ่ม Template**

**การสร้าง Template ให้กดปุ่ม Create Your Scanner จากนั้นในหน้าจอถัดไปให้เลือก Add เพื่อเพิ่มเงื่อนไขในการ ค้นหาหุ้น ที่เราต้องการ**

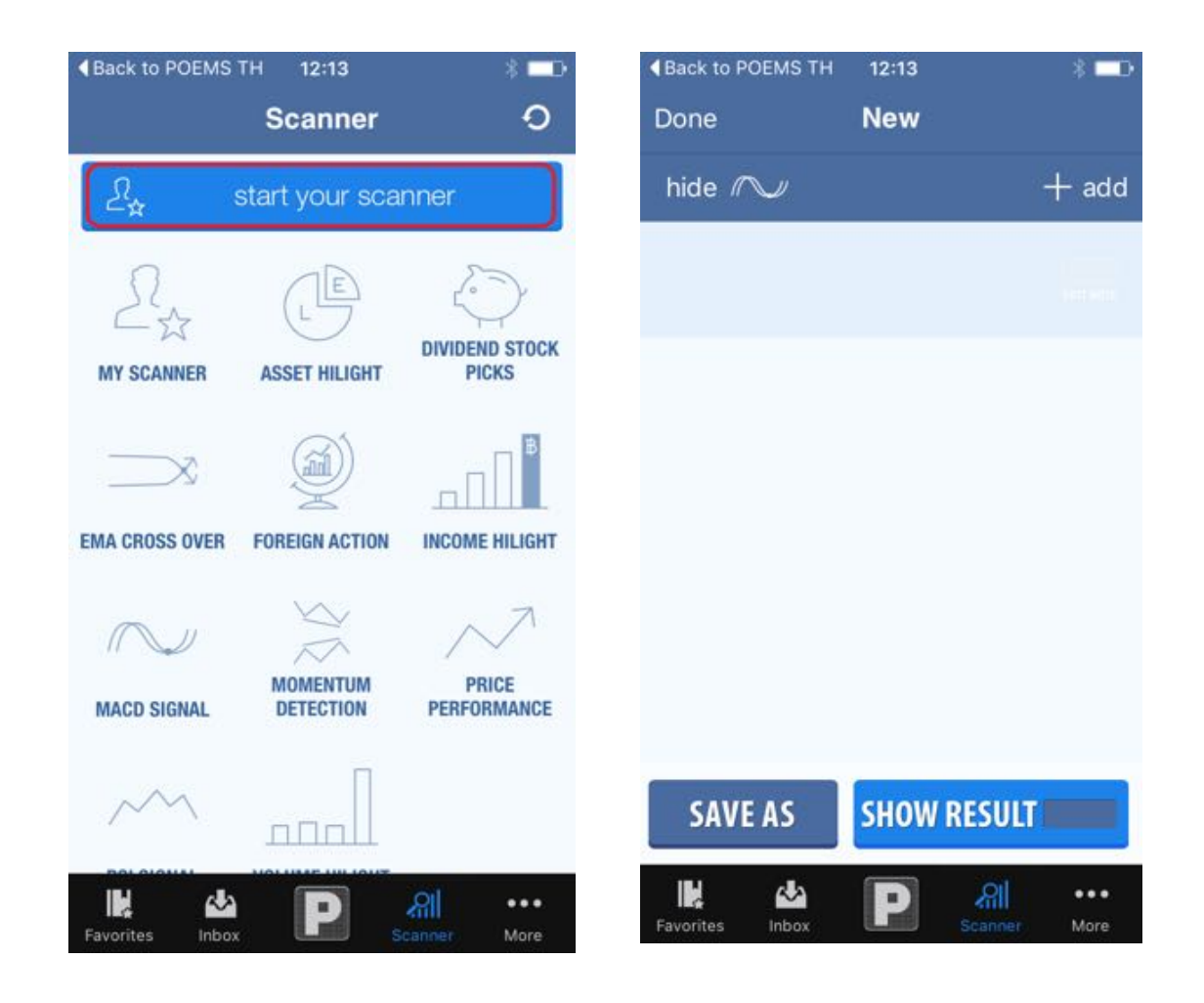

**จากนั้นผู้ใช้สามารถเลือก เงื่อนไข (Criteria) ที่ต้องการค้นหาจาก หมวดหมู่ Basic, Fund, Tech, Pattern โดยผู้ใช้สามารถค้นหาเงื่อนไขที่ต้องการได้และเพิ่มเงื่อน ไขได้ตามความต้องการ ทั้งทาง Techical และ Fundamental แล้วค่อยเลือก Done เพื่อตั้งค่าอีกครั้ง**

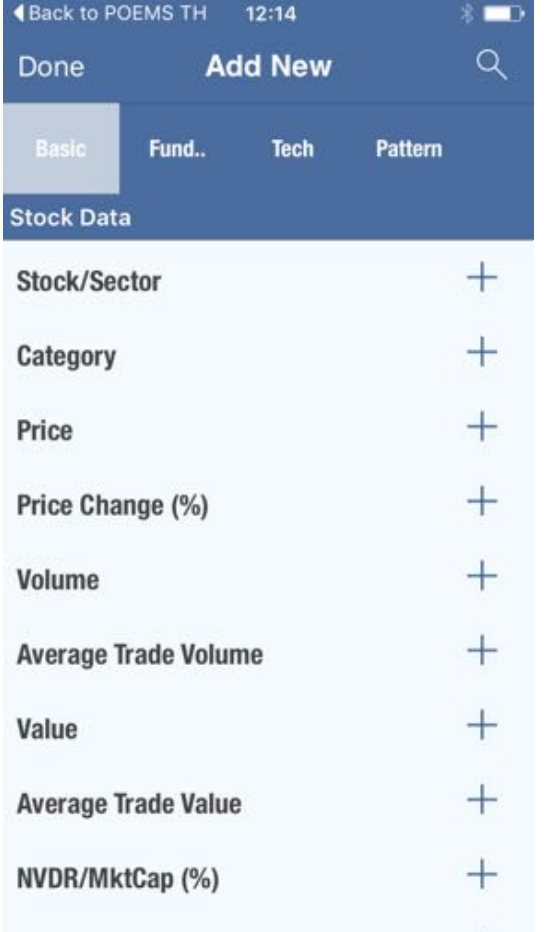

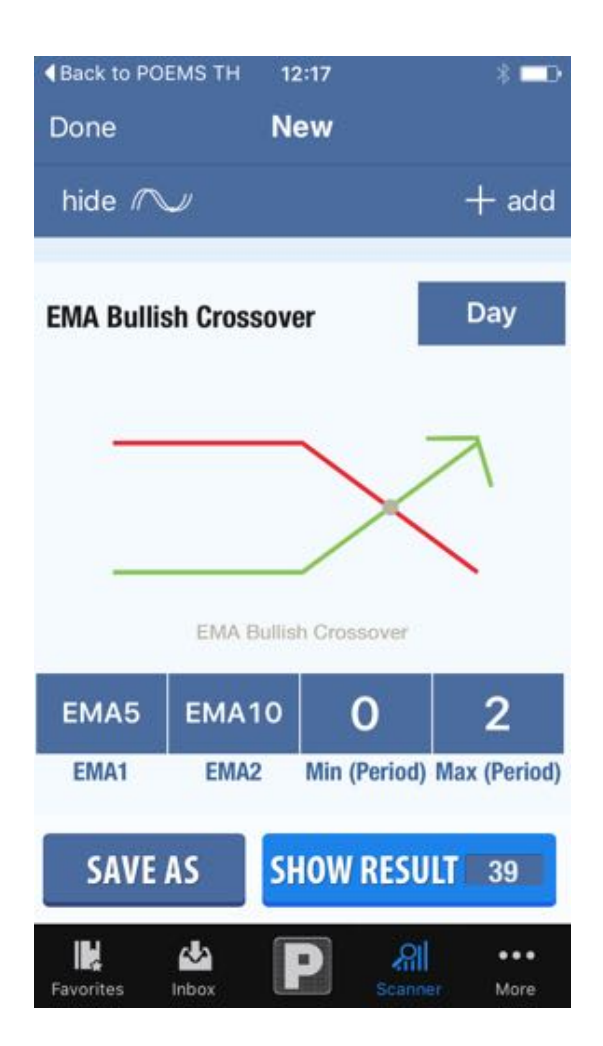

### **จากนั้นจะเลือก Scan เพื่อดูScan Result หรือจะทำการบันทึกเพื่อเก็บ ไว้ซึ่ง จะเก็บไว้ที่ My Scanner**

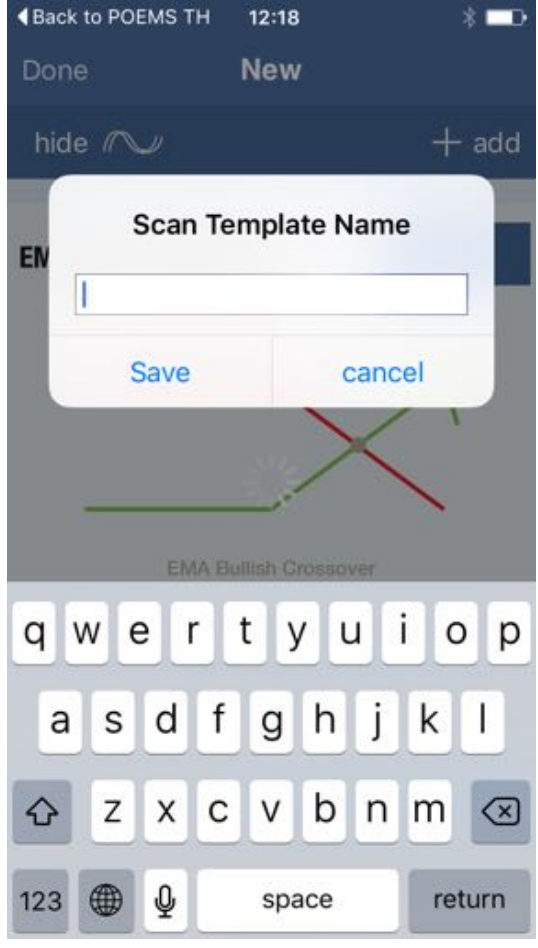

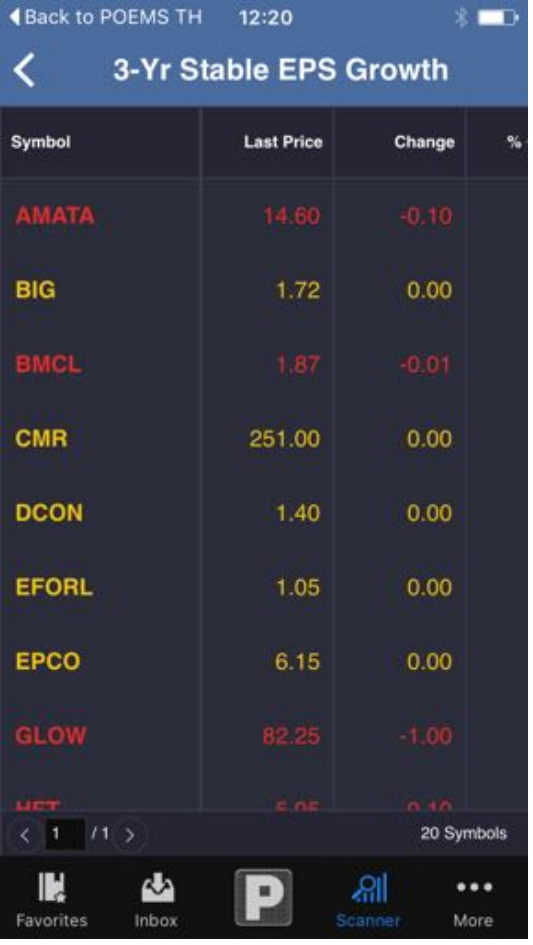

### **การใช้งาน เมนูMore**

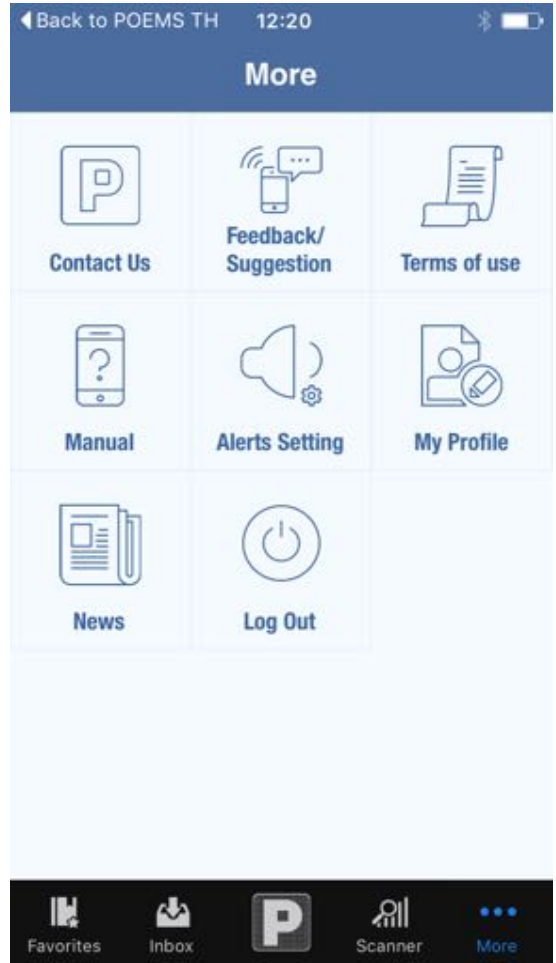

**ประกอบด้วย Contact Us, Feedback & Suggestion, Terms of use, My Profile, Manual, Alert Setting**

#### **Feedback & Suggestion**

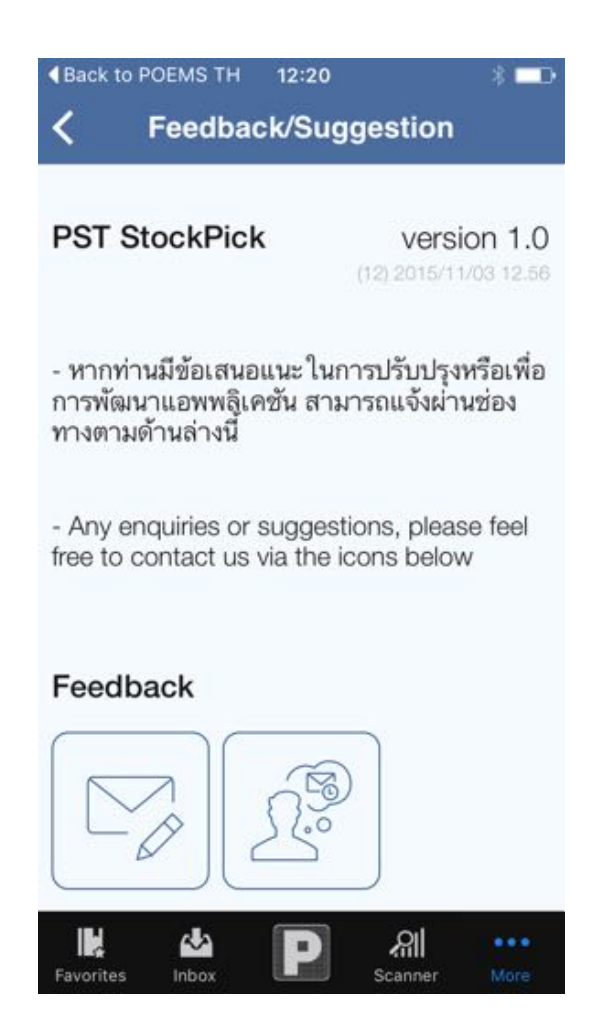

**ส่งคำแนะนำเพื่อการปรับปรุงหรือ พัฒนาแอพพลิเคชั่น ให้กับทีมงาน Phillip ได้ทางแบบฟอร์ม**

#### **My Profile**

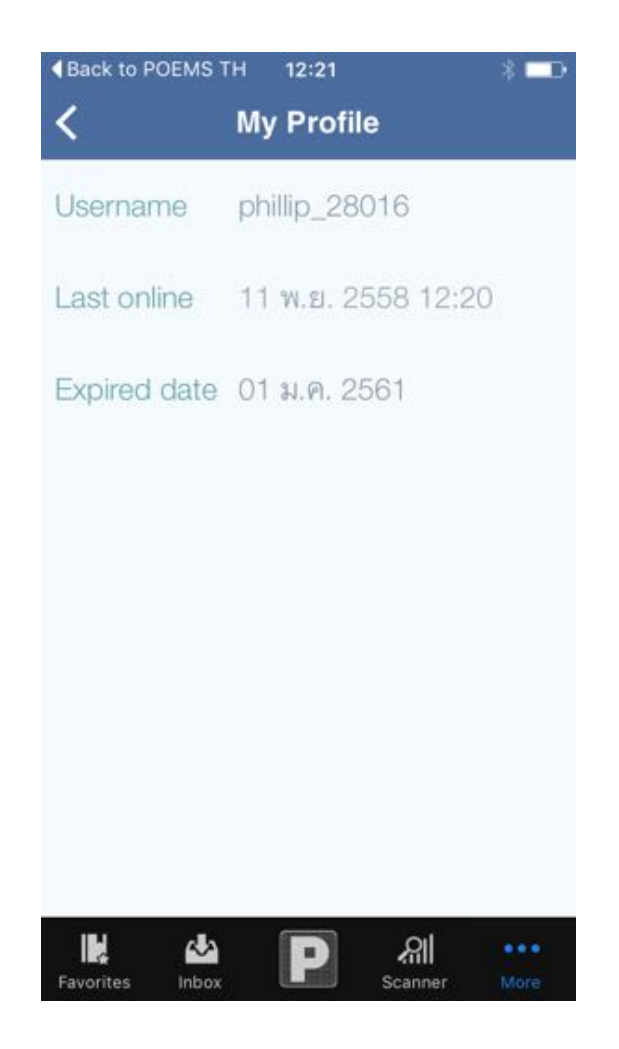

**เป็นประวัติของผู้ใช้งาน ผู้ใช้งานสามารถเห็น username ,และการใช้งานครั้งล่าสุด ของ ผู้ใช้งานว่าใช้งานเมื่อไหร่**